第1.4版

# **3.整備事業者向け研修資料 (特定DTC照会アプリ操作方法)**

# 独立行政法人 自動車技術総合機構

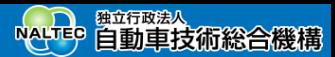

# **1.研修の目的と研修項目**

## **研修の目的**

本研修は、OBD検査システムを構成するシステムのひとつである特定DTC照会アプリの機能概要、特定DTC照会ア プリを用いたOBD検査業務の流れ、特定DTC照会アプリの操作方法について把握することを目的としています。

# **研修項目**

- OBD検査システムの概要
- ⚫ 特定DTC照会アプリの機能概要
- アプリ操作フロー
- アプリ利用にあたって必要なもの
- ⚫ ログインとログアウト
- 車両の受付をする
- アプリでOBD検査要否確認を行う
- データリンクコネクタの位置を確認する
- ⚫ OBD検査を行う
- OBD検査結果を確認する
- ⚫ 設定を確認する
- ⚫ 関連情報を確認する

※本資料に掲載されている画面は、実際の画面とは異なる場合があります。

**Point OBD検査用サーバーに接続してシステムとアプリを利用**

# **2.OBD検査システムの概要**

OBD検査は、OBD検査システムを利用して行います。OBD検査システムは以下のシステム・アプリで構成されて います。

- ⚫ 利用者管理システム
- ⚫ 特定DTC照会アプリ
- ⚫ OBD検査結果参照システム

各システム・アプリに接続するには、事業場からインターネット接続でOBD検査用サーバーにアクセスします。 本研修資料では、特定DTC照会アプリについて説明します。

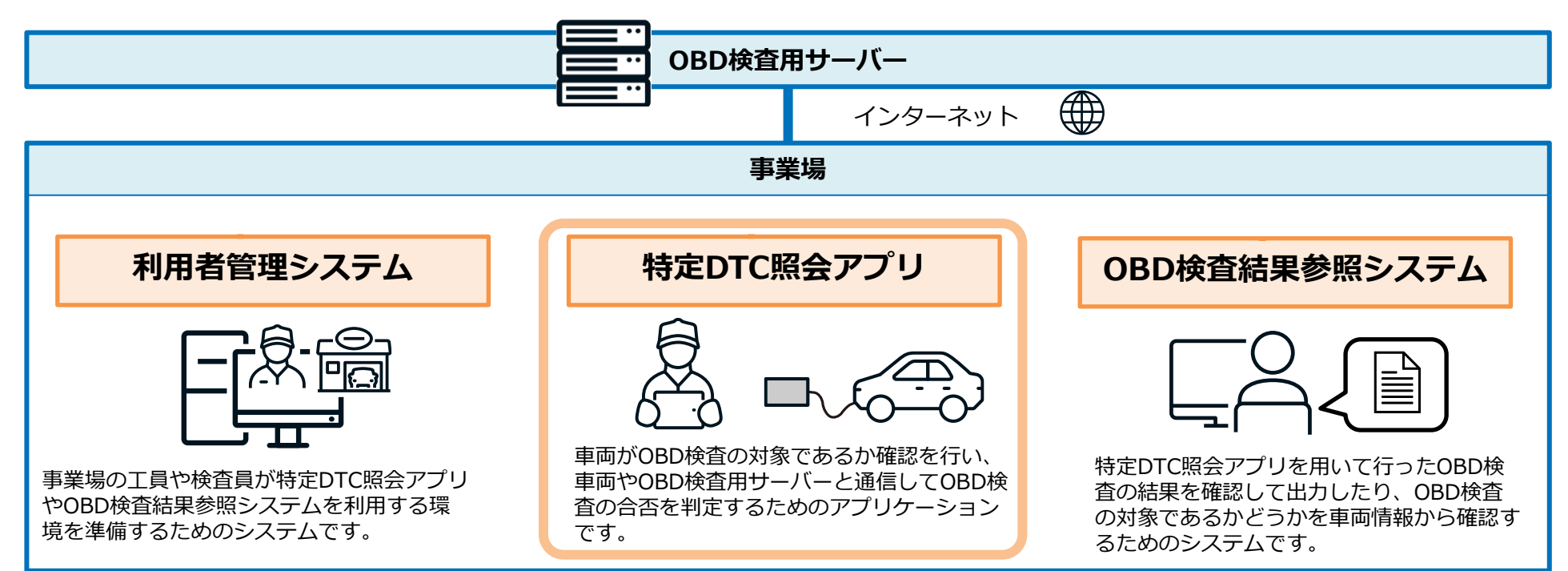

# **3.特定DTC照会アプリの機能概要**

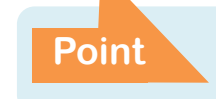

#### **車両情報入力、OBD検査の要否確認、OBD 検査、OBD検査結果確認の流れで業務を実施**

特定DTC照会アプリ(以降、「アプリ」と記載)は、車両がOBD検査の対象か確認を行い、車両やOBD検査用 サーバーと通信してOBD検査の合否を判定するためのアプリケーションです。 利用者管理システムでOBD検査の事前準備を行った後、アプリでOBD検査を行います。

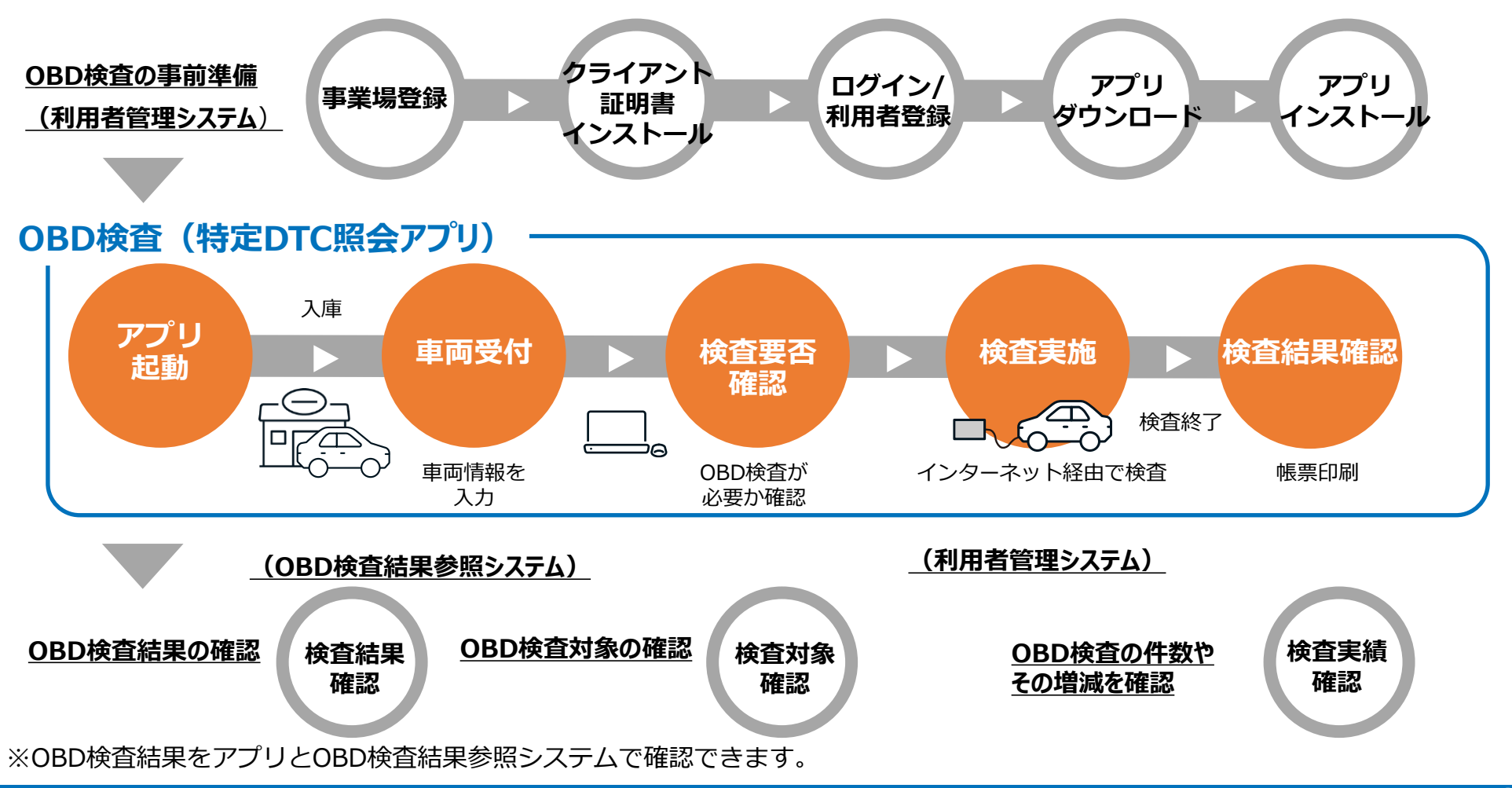

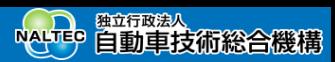

# **4.アプリ操作フロー**

アプリを使用した業務フローは以下のとおりです。

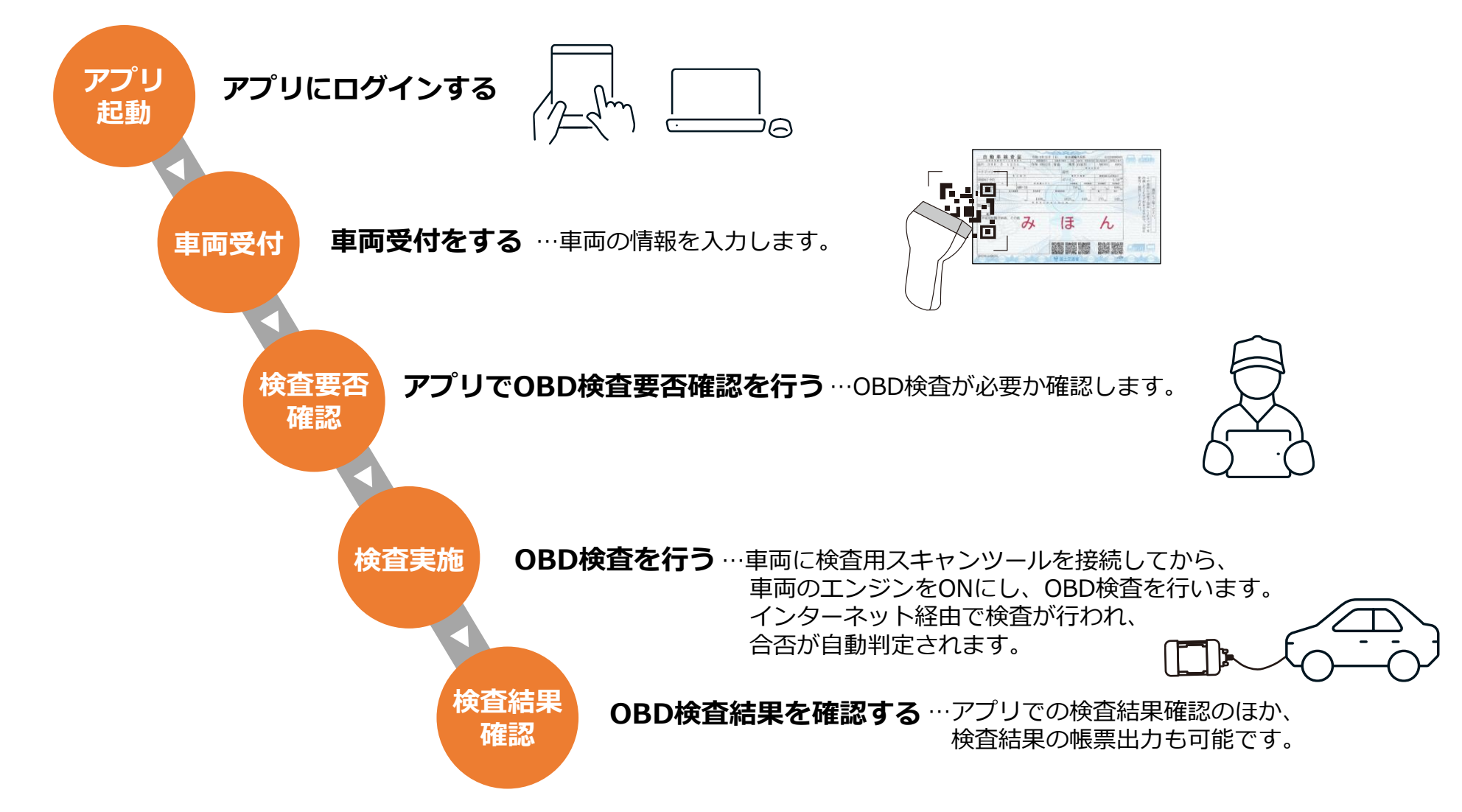

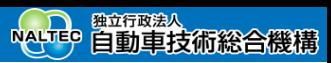

# **5.アプリ利用にあたって必要なもの**

**Point 事前にOBD検査を実施する事業場と利用者の登録、インターネット環境や機器の準備が必要**

## **環境・機器の準備**

通信環境および検査で使用する検査用スキャンツールなどの機器を準備する必要があります。 検査用スキャンツールには、クライアント証明書とアプリをインストールする必要があります。

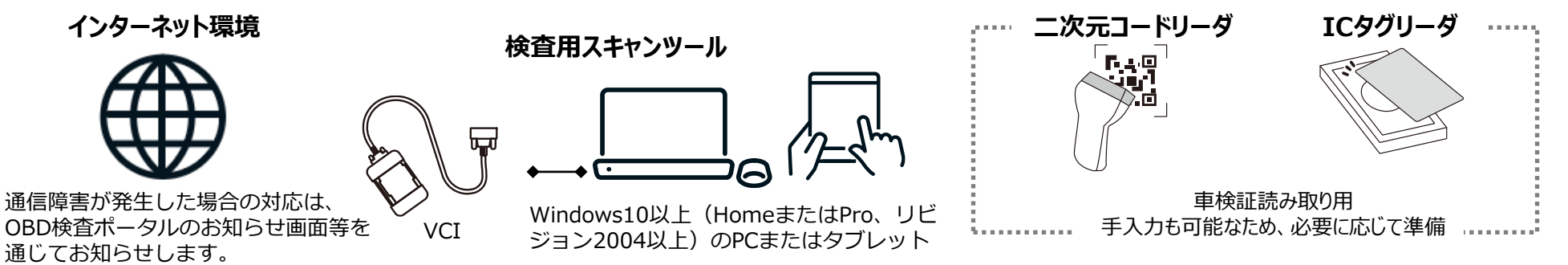

## **OBD検査の準備(利用者管理システム)**

OBD検査システムを利用してOBD検査を実施するには、利用者管理システムでOBD検査を実施する事業場および 工員または検査員の登録をする必要があります。

**OBD検査を実施する事業場の登録** │ ̄│ <u>| ''に></u>|||く |三| │ │ │ │ エ員または検査員の登録

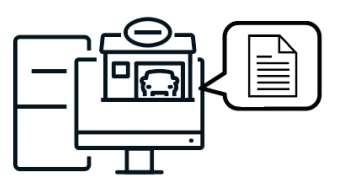

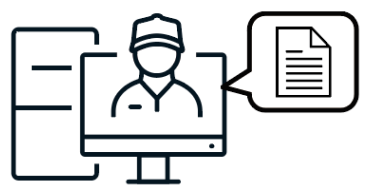

※ 検査用スキャンツールは、OBD検査に対応した機器を使用する必要があります。 対象機器の詳細については、日本自動車機械工具協会のホームページを参照のうえ各自ご準備ください。 ※ 二次元コードリーダおよびICタグリーダの関連情報については、OBD検査ポータルサイトにて詳細をご確認ください。

※ OBD検査システムで使用する端末の詳細な動作環境については、特定DTC照会アプリ操作マニュアルの「1.2アプリの動作環境」をご確認ください。

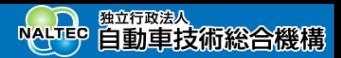

これ以降、アプリで行う以下の作業について説明します。

### **● 基本的な操作**

- アプリにログインします。
	- 6.ログインとログアウト

### ⚫ **OBD検査の実施**

OBD検査を開始します。項目番号順に作業を行います。

- 7.車両の受付をする
- 8.アプリでOBD検査要否確認を行う
- 9.データリンクコネクタの位置を確認する
- 10.<車検証読取り、車両受付と要否確認、コネクタ位置確認の講師デモ>
- 11.OBD検査を行う

## ⚫ **OBD検査結果の確認**

OBD検査を実施した後、OBD検査結果を確認します。

13.OBD検査結果を確認する

## ⚫ **OBD検査開始前の設定確認**

OBD検査に使用する検査用スキャンツールや二次元コードリーダなどの設定を確認します。 15.設定を確認する

### **● 参考情報の確認**

必要に応じて、過去に実施したOBD検査の履歴や、車両についての参考情報を確認します。 16.関連情報を確認する

### **利用規約を確認後、「利用規約に同意する」に** 和用規約を確認**皮、「利用規約に问息9**る」に<br><u>チェックを付け、「利用開始」を押</u>す

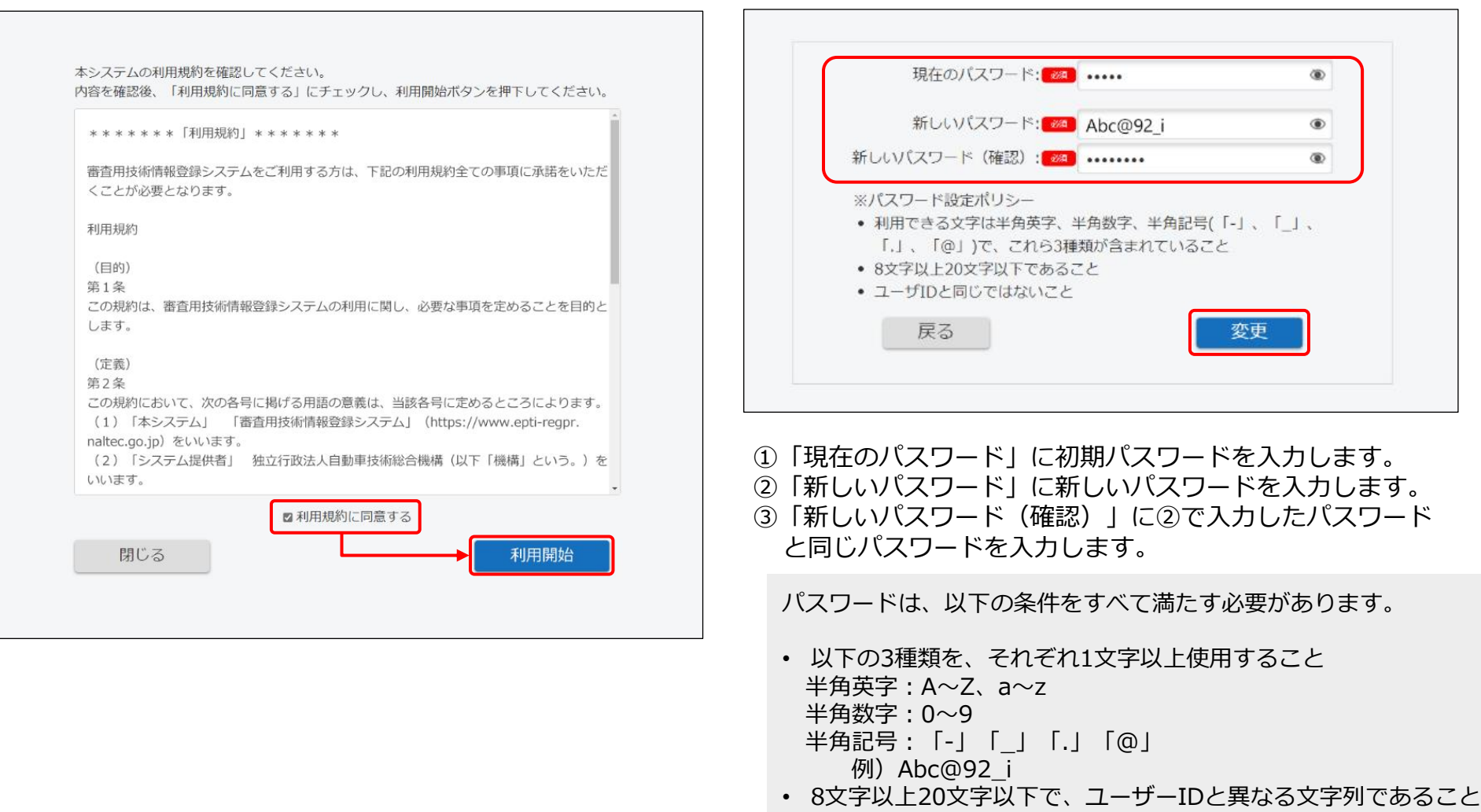

• 初期パスワードと異なる文字列であること

# **6.ログインとログアウト**

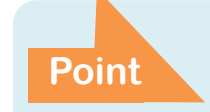

**ユーザーIDおよびパスワードはOBD検査結果参照システム Point と共通**

**アプリにログインする(初回)**

# **アプリを起動する**

Windowsスタートボタンを押し、表示されるアプリの中か ら「特定DTC照会アプリ」を選択します。

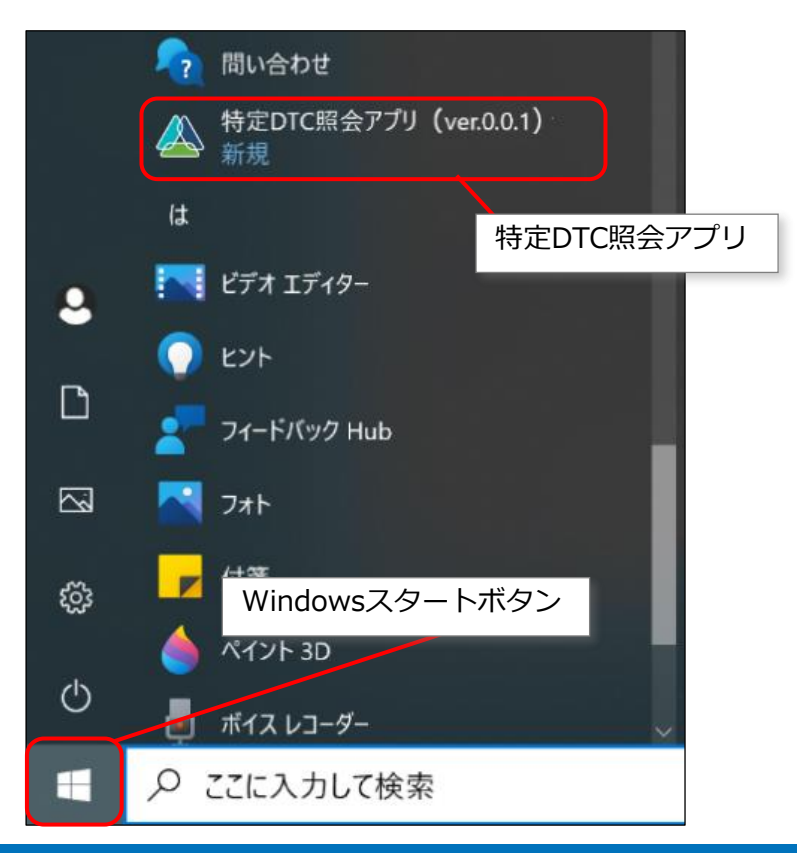

**管理責任者または統括管理責任者から通知された「ユーザー ID」、「パスワード」(初期パスワード)を入力し、「ログ イン」を押す**

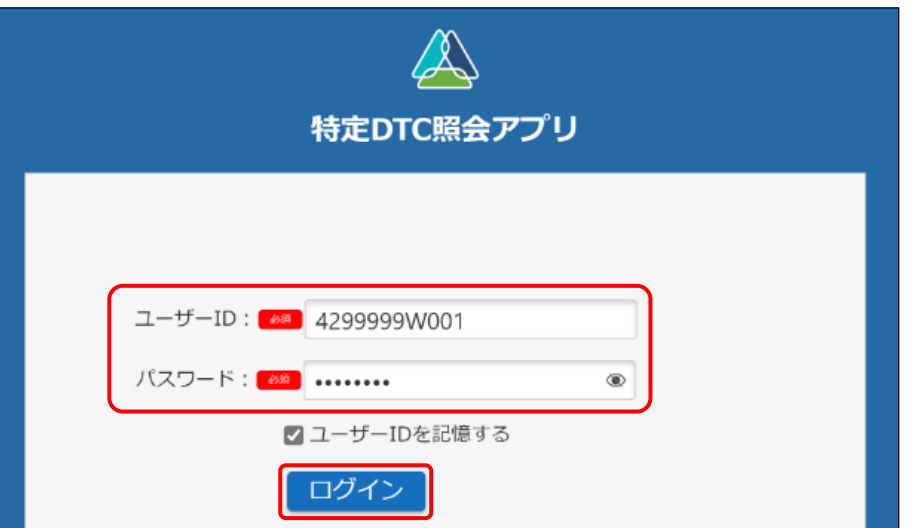

ユーザーIDとパスワードの取り扱いについて、以下のことに注意してくださ い。

- ユーザーID、パスワードは、個人を特定する重要な情報です。他者との 共有や他者への貸出しを行わないでください。
- パスワード漏洩のリスクを減らすため、パスワードのメモを作成しないで ください。また、使用する端末にパスワードを記憶させないでください。
- パスワード漏洩のおそれがある場合には、パスワードを変更してください。
- ユーザーID、パスワードを忘れた場合は、管理責任者または統括管理責 任者にお問い合わせください。

## **「メニューへ戻る」を押す**

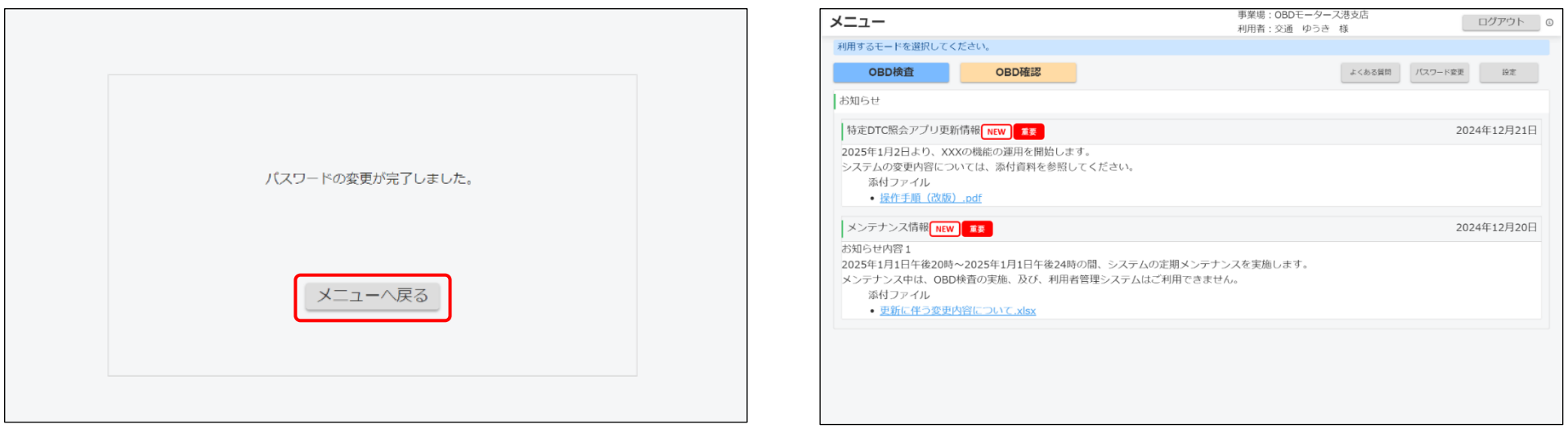

《メニュー》画面が表示されます。 インファイン インスコンクローン 次回からは、設定した新しいパスワードでログインしてくだ さい。

# **アプリにログインする(2回目以降)**

**アプリを起動する**

#### Windowsスタートボタンを押し、表示されるアプリの中か ら「特定DTC照会アプリ」を選択します。

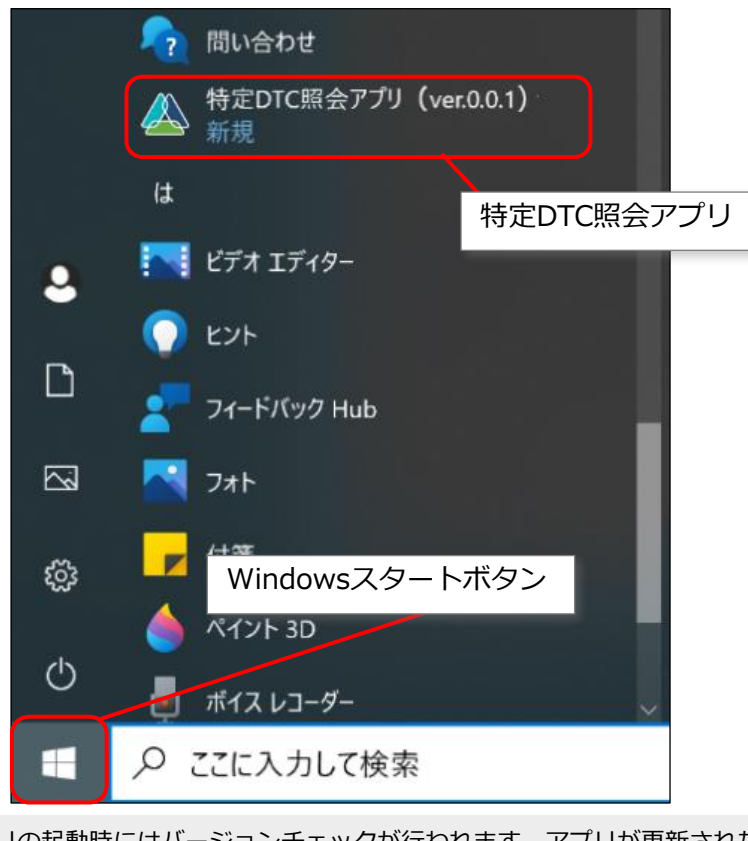

アプリの起動時にはバージョンチェックが行われます。アプリが更新された際 には、画面の表示に従ってアップデートを行ってください。アップデート時に、 「いいえ」(アップデートしない)を選択すると、アプリは起動できません。

## **「ユーザーID」、「パスワード」を入力し、「ログ イン」を押す**

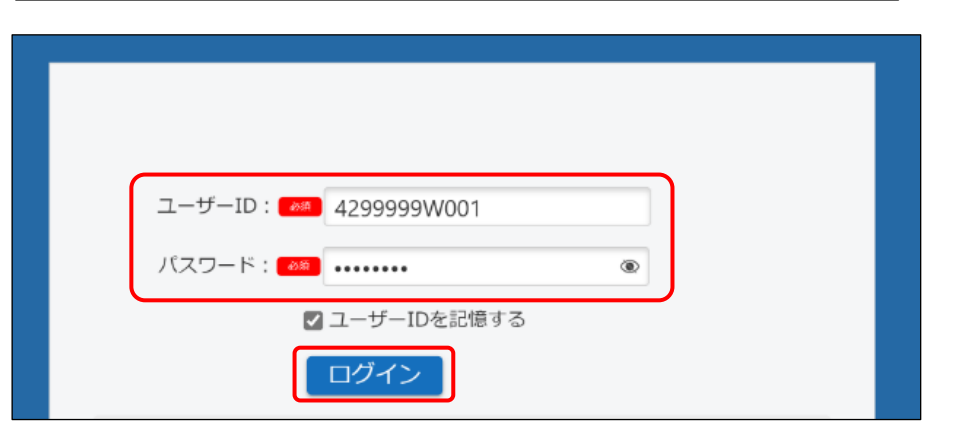

### 《メニュー》画面が表示されます。

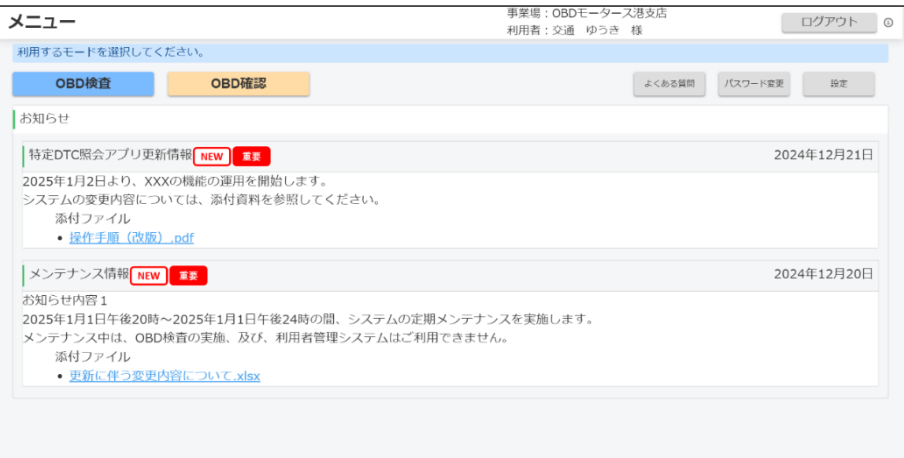

# **アプリからログアウトして終了する**

# **各画面の右上にある「ログアウト」を押す** スコグイン画面の右上にある「終了」を押す

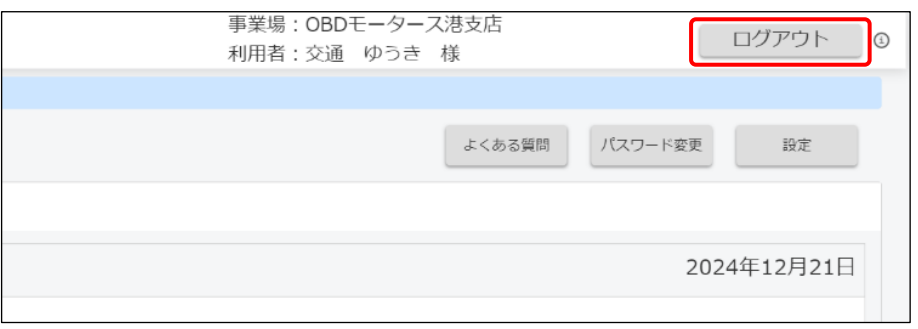

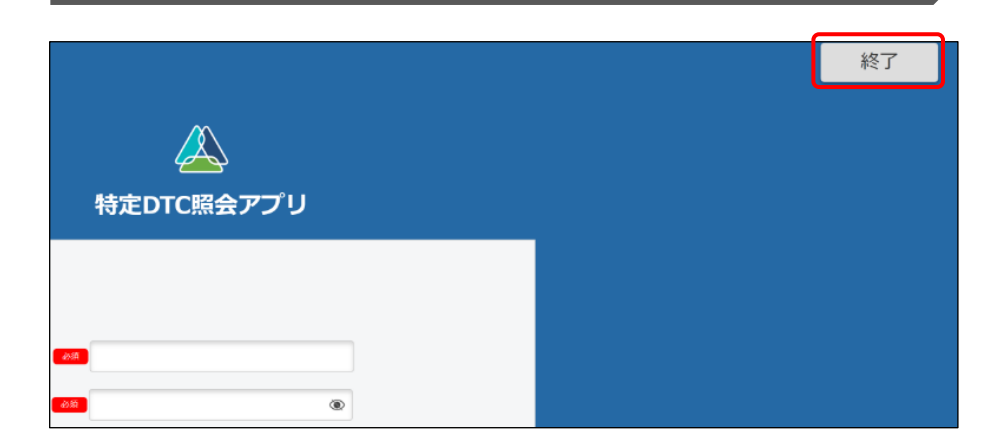

特定DTC照会アプリの画面が消え、デスクトップが表示され ます。

ログインしたまま30分間操作されない状態が続くと、セッションタイ ムアウトし、自動的にログアウトします。 セッションタイムアウトした場合は、再度ログインをする必要があり ます。

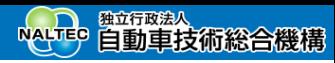

**Point 車両情報をアプリに入力**

# **7.車両の受付をする**

この手順から実際のOBD検査がはじまります。車両受付とは、車両の情報をアプリに入力することです。 アプリでは、最初にモードを、続いて検査用スキャンツールを選択して、車両受付を行います。

# **モード・検査用スキャンツールを選択する**

目的に応じて、利用するモードを選択します。次に、車両と接続する検査用スキャンツールを選択します。

### **モードを選択する**

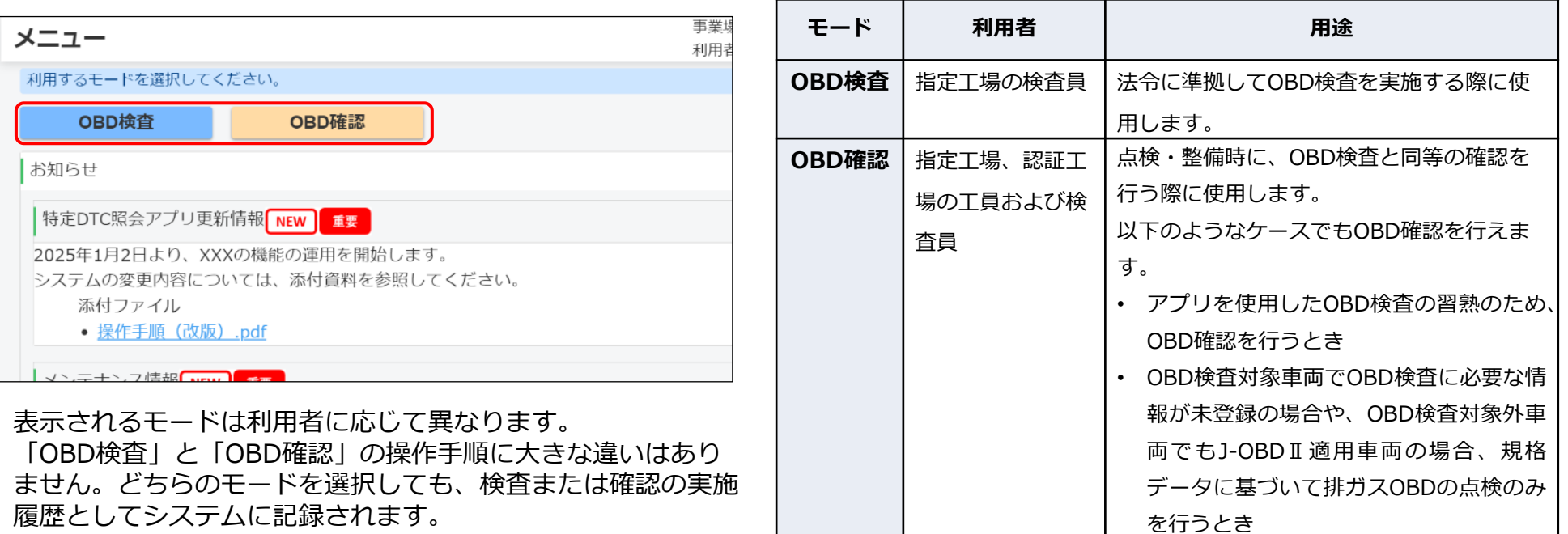

### **検査用スキャンツールを選択する**

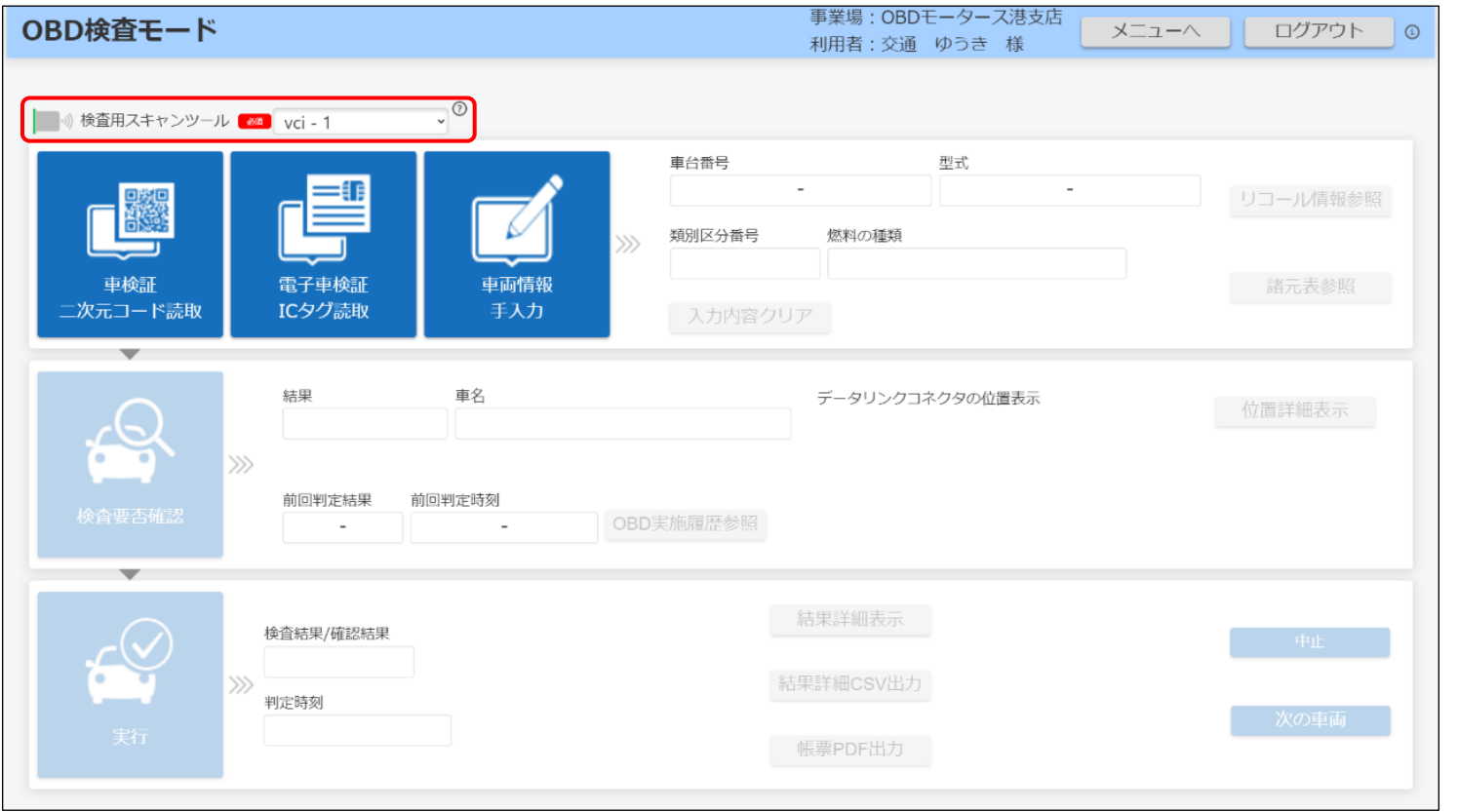

インストールされている検査用スキャンツールのドライバが1つの場合は、自動的に検査用スキャンツールが選択されます。 インストール検査用スキャンツールのドライバが2つ以上ある場合は、

プルダウンリスト **200 XXX-XXX Amaged マ** を押して、使用する検査用スキャンツールを選択してください。

選択したものと異なる検査用スキャンツールを車両に接続し検査を行った場合、正常に作動しない可能性があります。 検査用スキャンツールのドライバ名を確認のうえ、正しいスキャンツールを選択し、再度検査を実施してください。

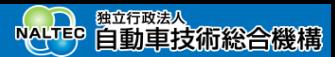

# **車両情報を入力する**

《OBD検査モード》画面で、検査を受ける車両の情報を入力します。車検証または電子車検証に対応する 読み取り機器(リーダ)の有無によって、以下の3つの方法があります。

- ⚫ 二次元コードリーダを使用して、車検証の二次元コードを読み取る
- ⚫ ICタグリーダを使用して、電子車検証のICタグを読み取る
- ⚫ 読み取り機器を使用せず、車両情報を手入力する

車検証の情報と異なる車両で、誤ってOBD検査を実施した場合は、再度車両の受付からやり直し、正しい車両情報を入力のうえ、もう一度 OBD検査を実施してください。

# **車検証の二次元コードを読み取る場合**

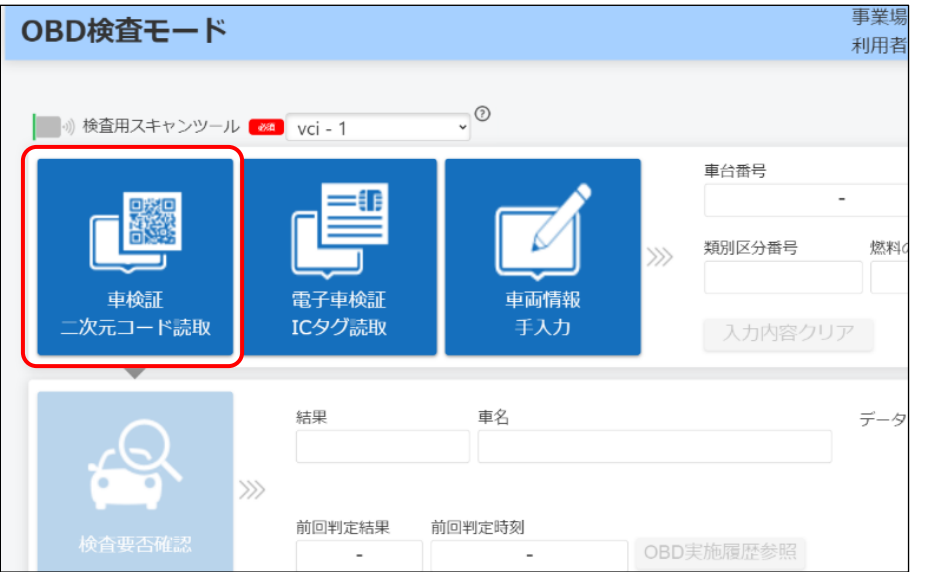

**入力方法を選ぶ および おおし しゅうしょう あいこう あいこう うまの あいだん さいきょう えいきょう** このおおし このおおし えいきょう

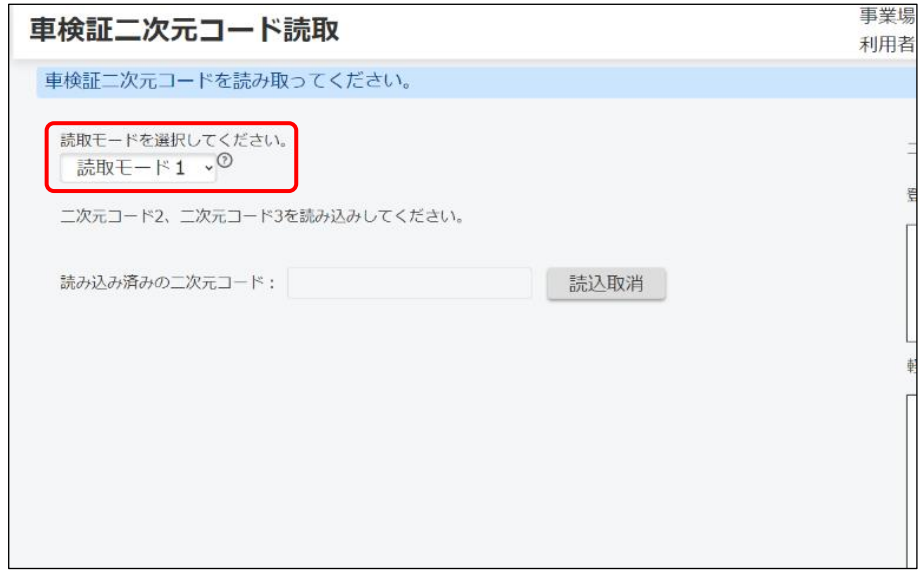

「車検証二次元コード読取」を押します。

- 読取モード1:二次元コード2、3(QR2、QR3)を連続で 読み取り、自動で画面を閉じて読み取り内容を登録します。
- 読取モード2:リーダで読み取った内容を入力欄に反映し、 「確定」を押すことで入力内容を登録します。

リーダによって選択する読取りモードが異なります。 本研修では、「読取モード1」を選択する場合の操作方法を説明します。 「読取モード2」を選択する場合は、マニュアルを参照してください。

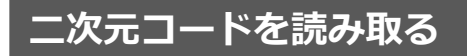

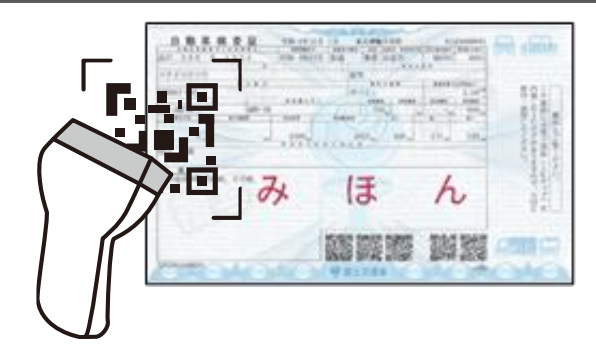

#### 車検証に記載された「二次元コード2」(QR2)、「二次元 コード3」(QR3)の順に読み取ります。

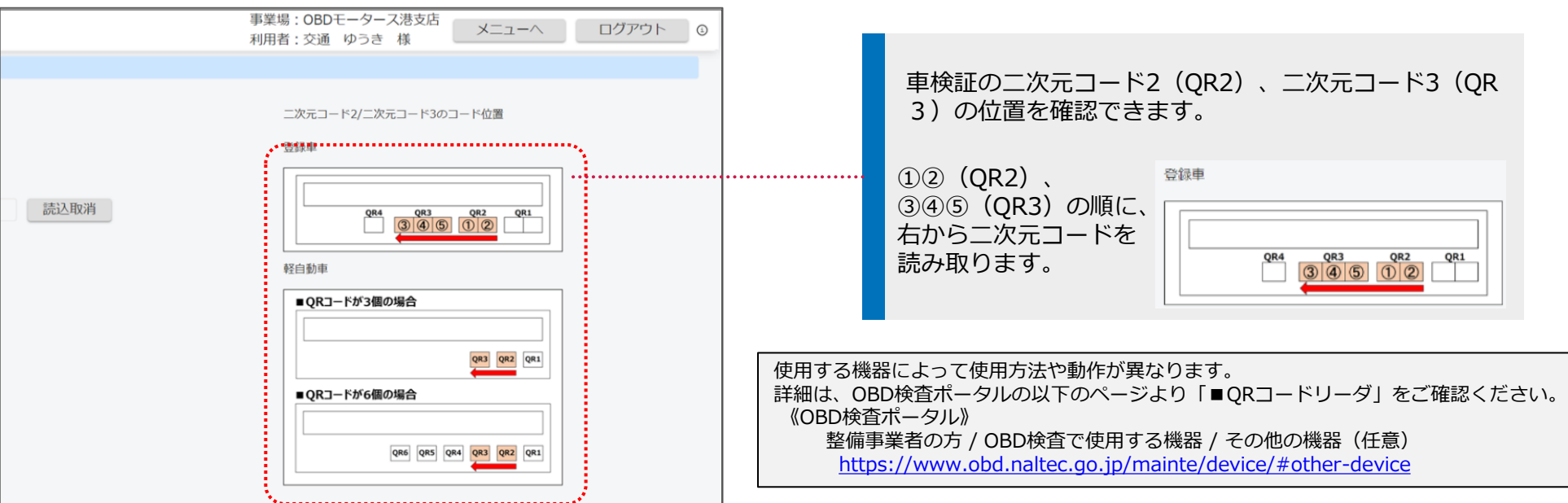

Copyright© National Agency for Automobile and Land Transport Technology 16 16 16 16 16 16 16 16 16 16 16 16 16

## **読み取り後**

読み取った車両情報が登録されると《OBD検査モード》画面に戻ります。以下のように、入力した情報が反映されます。

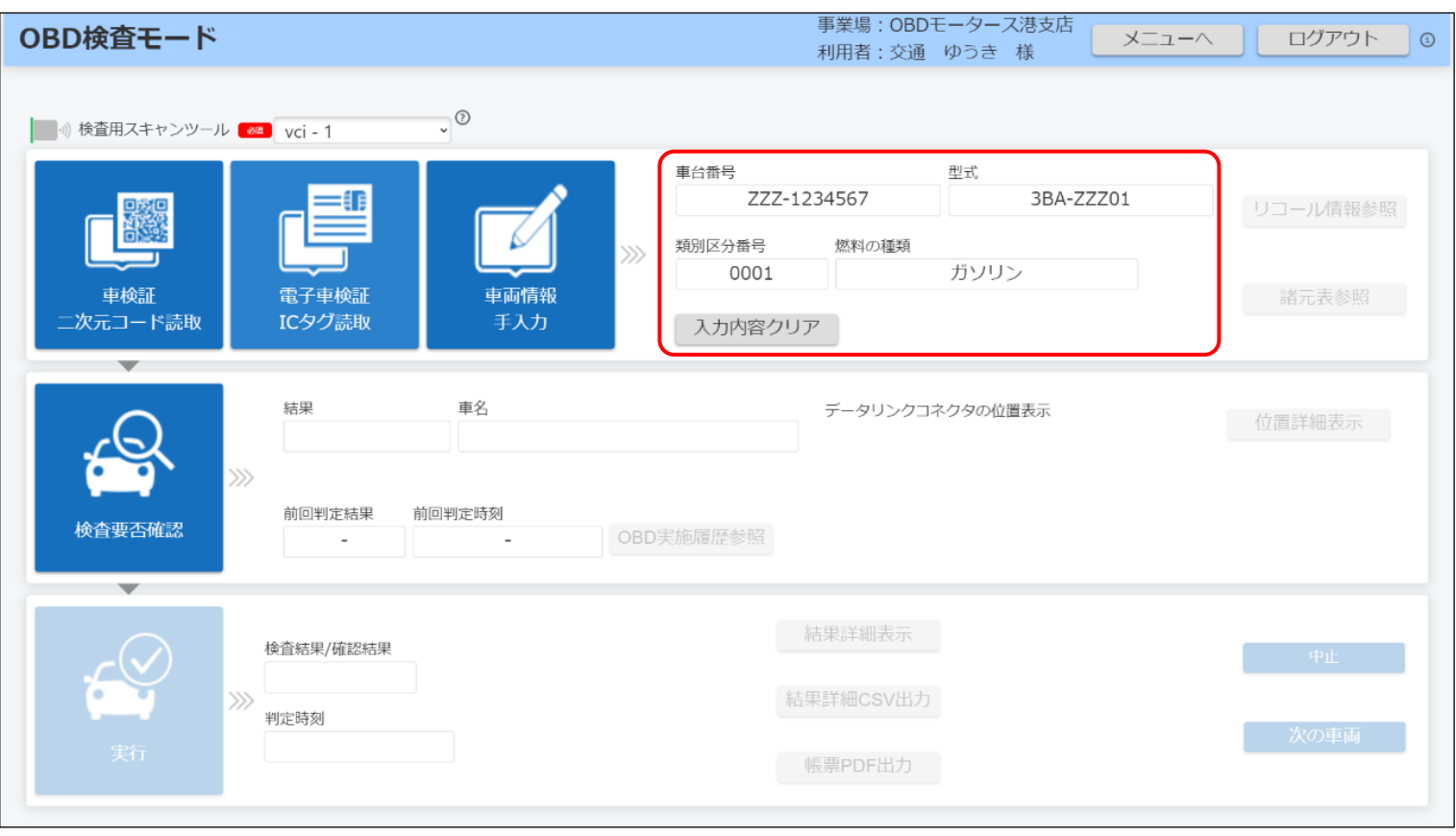

# **電子車検証のICタグを読み取る場合**

### 「電子車検証ICタグ読取」を押します。

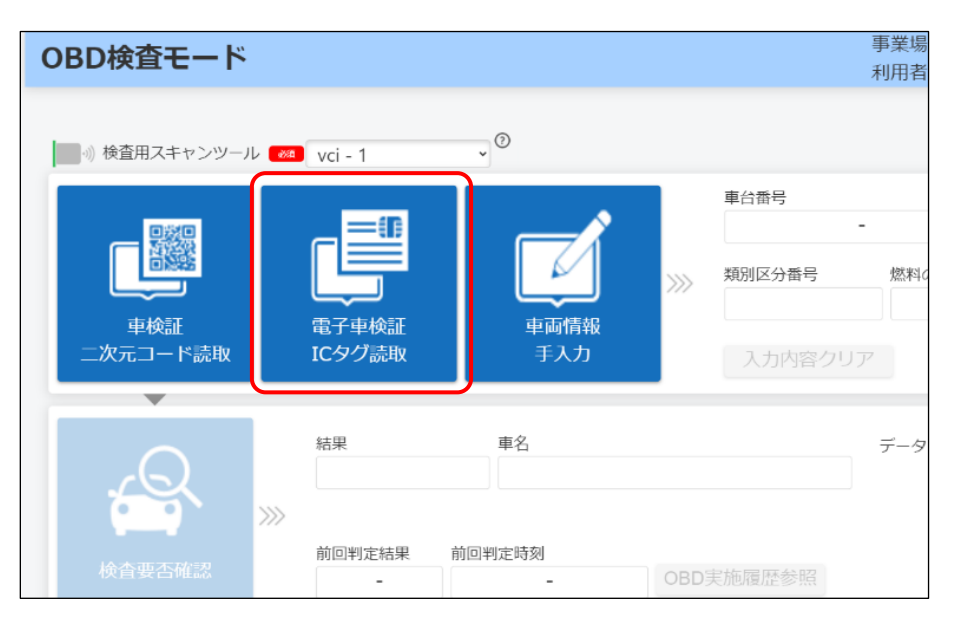

# **入力方法を選ぶ** セキュリティコードを入力する

### 電子車検証の右下に記載されている4桁の数字を入力します。

#### 電子車検証読取

画面に従って電子車検証を読み取ってください。

#### ①セキュリティコードの入力

セキュリティコードを半角数字で入力してください。 セキュリティコードは車検証表面の右下にある4桁の数字です。

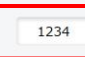

2電子車検証の読み取り 読取機器に電子車検証を置いてください。

#### 3読取開始ボタンをクリック

読取開始ボタンをクリックしてください。 ※金属製のものが近くにある場合、うまく読み取れないことがあります。 ※端末によってカードを認証するまでに3~5秒間かかることがあります。

#### 読取開始

戻る

### **電子車検証をICタグリーダにかざし、「読取開始」** ー・キャーページファッシャルのピレ、「<sub>ல் サイ</sub>ルカメロ」<br>を押す

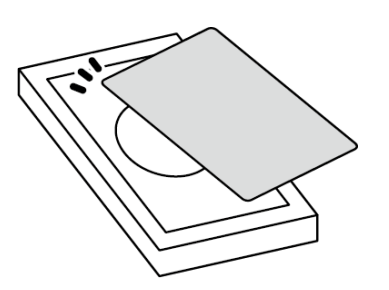

#### 電子車検証読取

画面に従って電子車検証を読み取ってください。

#### ①セキュリティコードの入力

セキュリティコードを半角数字で入力してください。 セキュリティコードは車検証表面の右下にある4桁の数字です。

1234

2電子車検証の読み取り

読取機器に電子車検証を置いてください。

#### 3読取開始ボタンをクリック

読取開始ボタンをクリックしてください。 ※金属製のものが近くにある場合、うまく読み取れないことがあります。 ※端末によってカードを認証するまでに3~5秒間かかることがあります。

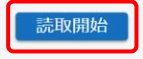

読み取った車両情報が入力されると《OBD検査モード》画面に 戻ります。 以下のように、入力した情報が反映されます。

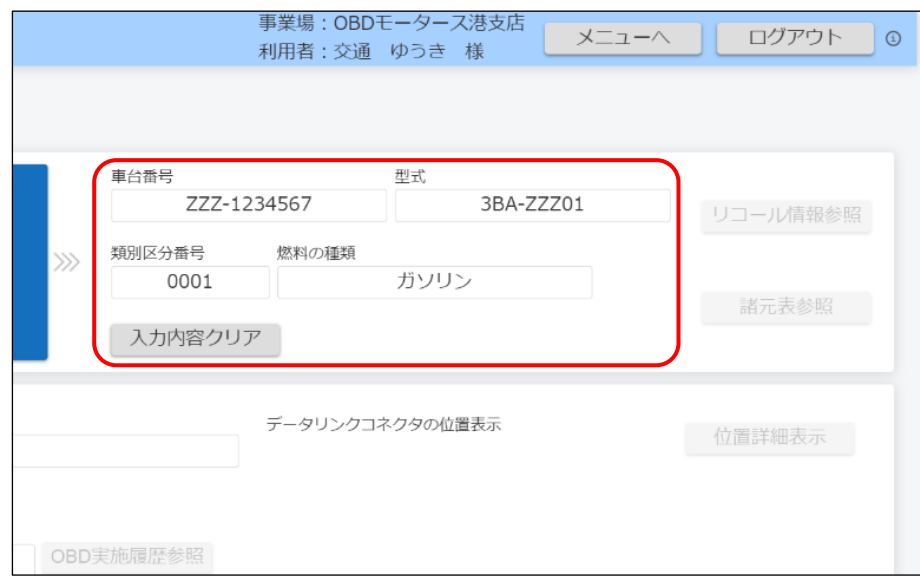

戻る

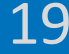

# **車検証または電子車検証の情報をキーボードなどにより入力する場合**

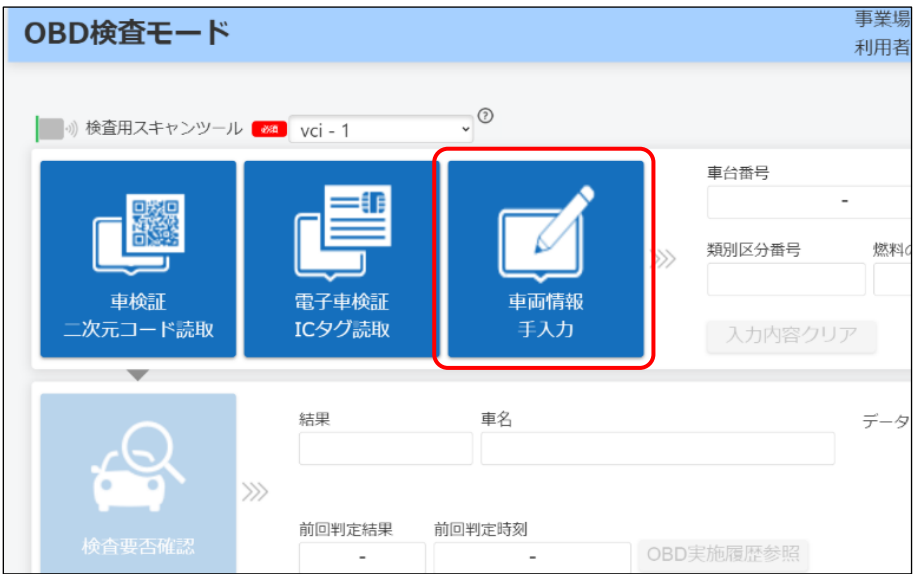

「車両情報手入力」を押します。二次元コードリーダやICタ グリーダがない場合はこちらを選択してください。

# **入力方法を選ぶ 車両情報を入力し、「確定」を押す**

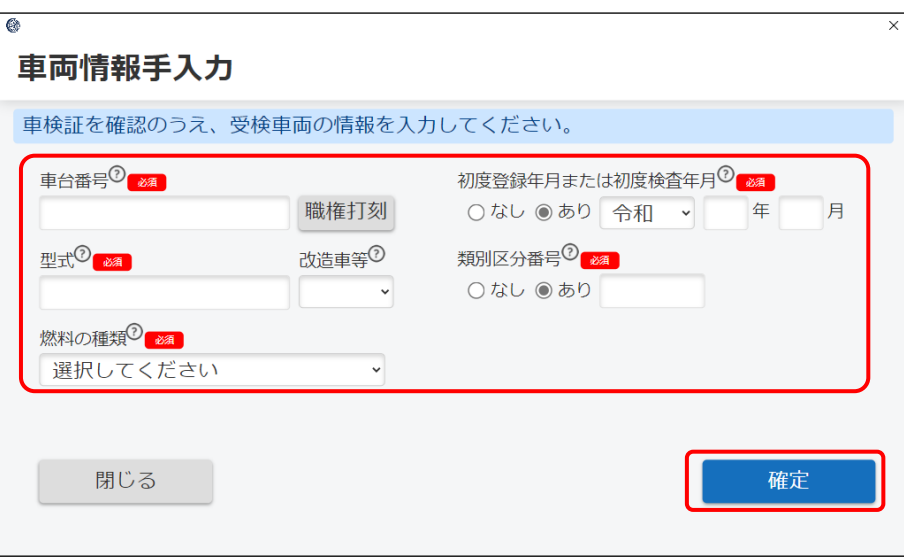

車検証または電子車検証の以下の記載内容を、 入力または選択します。

- 車台番号
- 型式
- 燃料の種類
- 初度登録年月または初度検査年月
- 類別区分番号

# **入力後**

車両情報が入力されると《OBD検査モード》画面に戻ります。以下のように、入力した情報が反映されます。

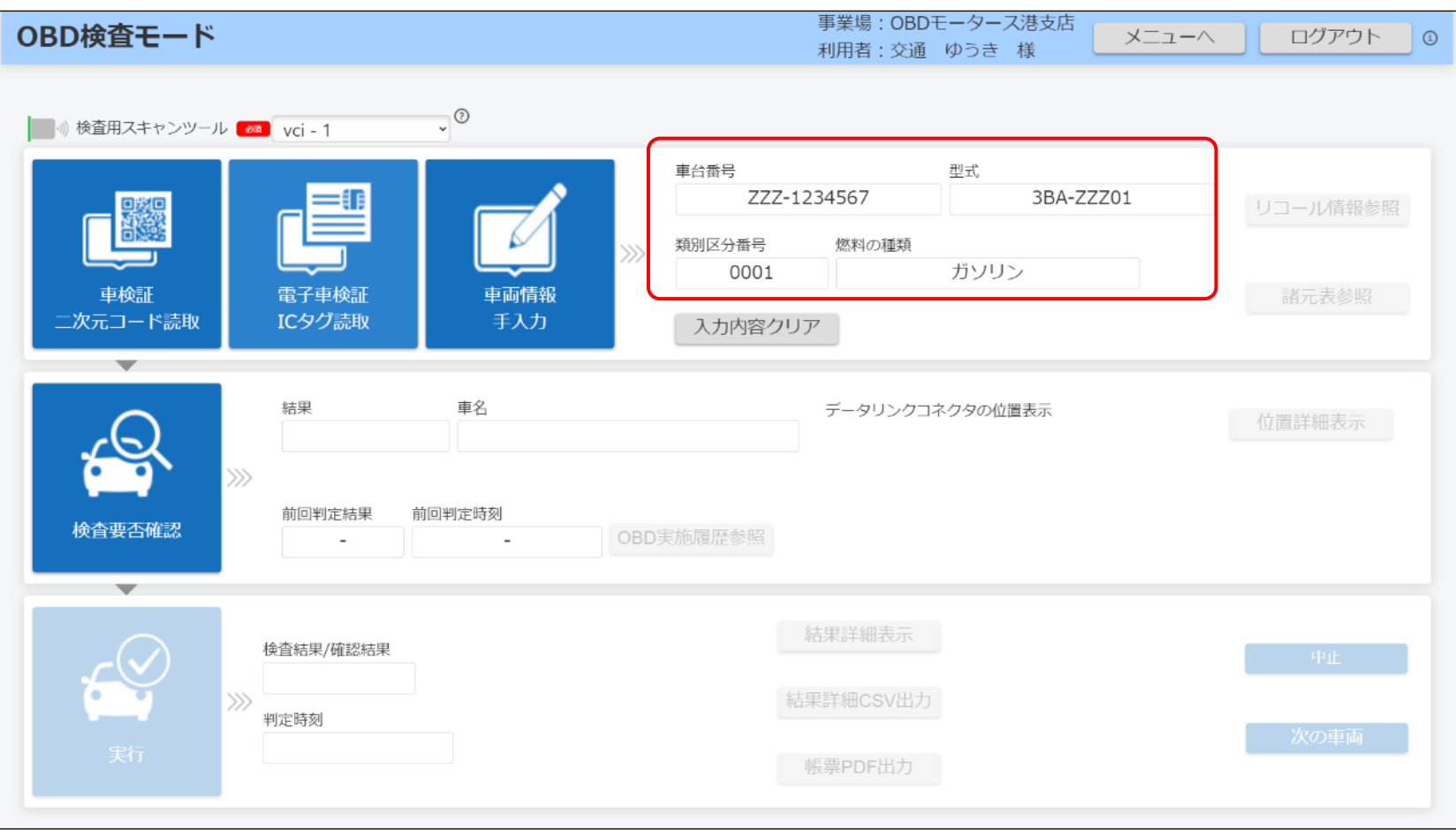

**Point OBD検査が必要かどうかを自動確認**

# **8.アプリでOBD検査要否確認を行う**

車両受付が完了したのち、OBD検査が必要かどうかをアプリで確認します。 ※車両と検査用スキャンツールを接続する前に、アプリでこの作業を行ってください。

## **車両受付が完了した後、「検査要否確認」を押す**

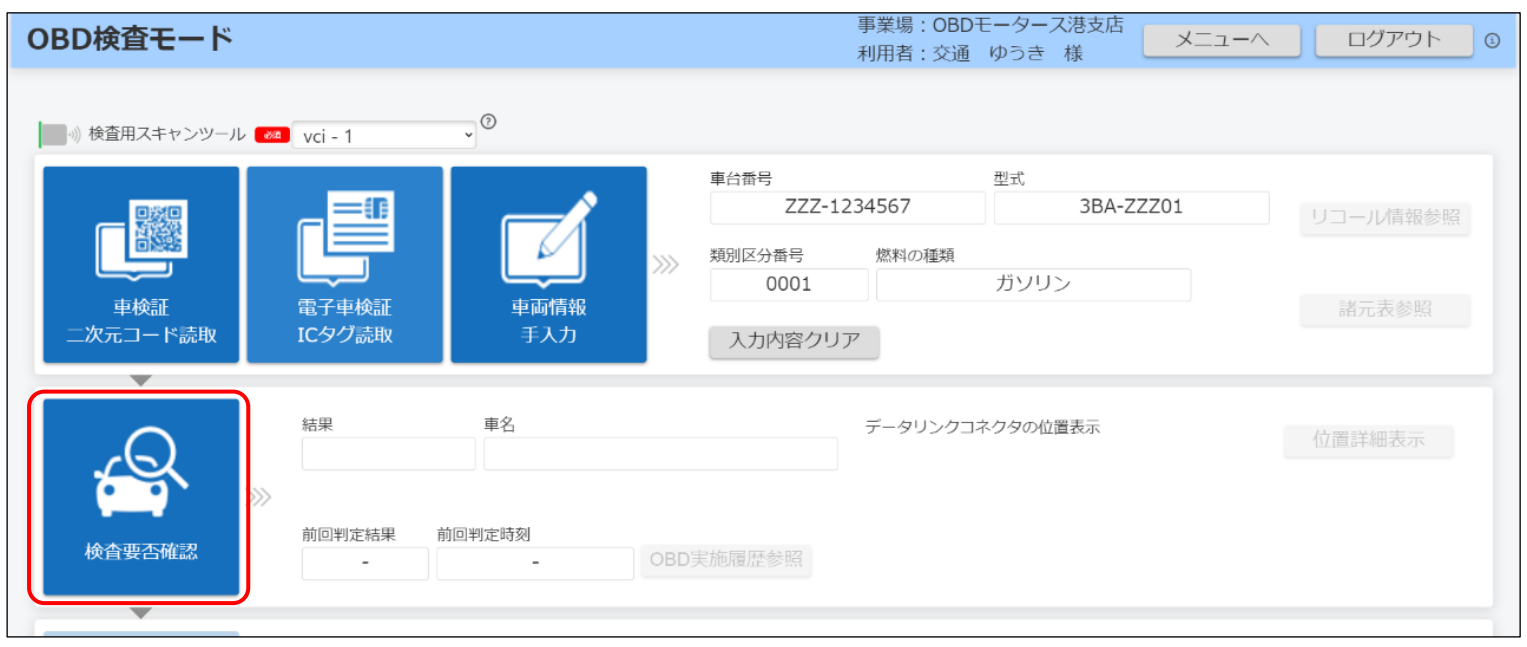

#### OBD検査の要否確認が開始されます。

以下の画面が表示された場合は、画面に従って車両の情報を入力してください。

- 《車名選択》画面:対象の車両を特定できない場合に表示されます。
- 《車両ID入力》画面:対象の車両IDを特定できない場合に表示されます。
- 《その他燃料選択》画面:その他燃料の情報追加が必要な場合に表示されます。

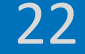

### **結果を確認する**

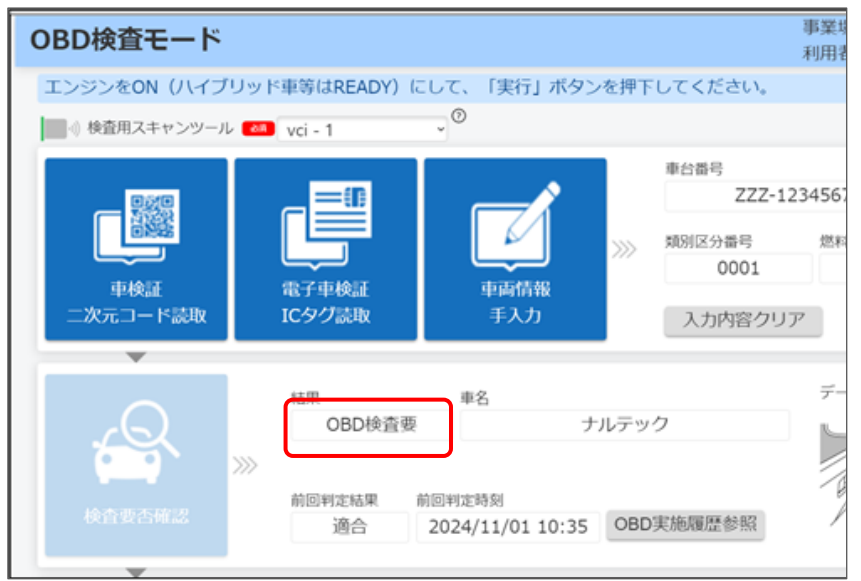

「結果」欄には、以下のいずれかが表示されます。

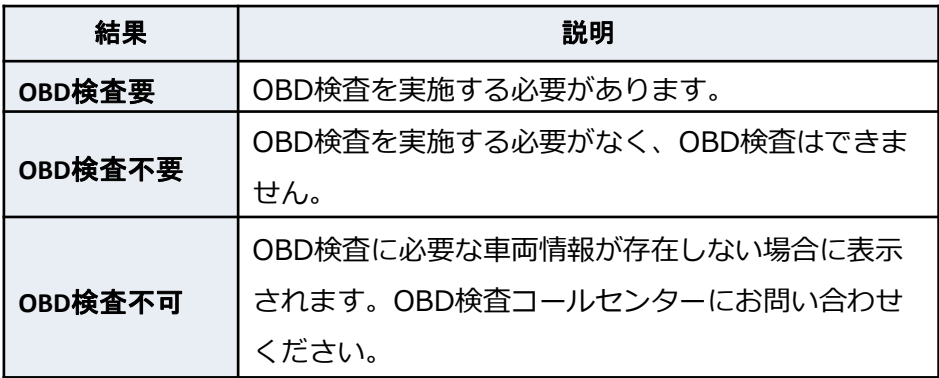

「OBD検査要」の表示がある場合

OBD検査を行います。

#### 「OBD検査不要」の表示がある場合

これ以上の操作は必要なく、OBD検査は終了です。ただし、以下の 場合は実施できます。

● OBD検査要否確認結果の帳票 (PDFファイル) やCSVファイルの ダウンロード

● 関連情報や過去のOBD検査実施履歴情報の閲覧 なお、OBD確認モードの場合は、そのままOBD確認に進める場合 があります。

#### 「OBD検査不可」の表示がある場合

OBD検査モードの場合は、これ以上の操作はできません。OBD検 査対象車であって、車検証記載されているか、または電子車検証IC タグ情報に格納されているOBD検査開始年月日が到来している場合 は、OBD検査コールセンターにお問い合わせください。 OBD確認モードの場合は、そのままOBD確認に進める場合があり ます。ただし、画面の上部にエラーメッセージが表示された場合は、 メッセージに従ってください。 OBD検査を終了しても、以下の操作は実施できます。

● 関連情報や過去のOBD検査実施履歴情報の閲覧

**Point 検査用スキャンツールを接続する車両のコネクタを確認**

# **9.データリンクコネクタの位置を確認する**

車両のデータリンクコネクタの位置を確認します。

データリンクコネクタは、検査用スキャンツールを接続するためのコネクタです。

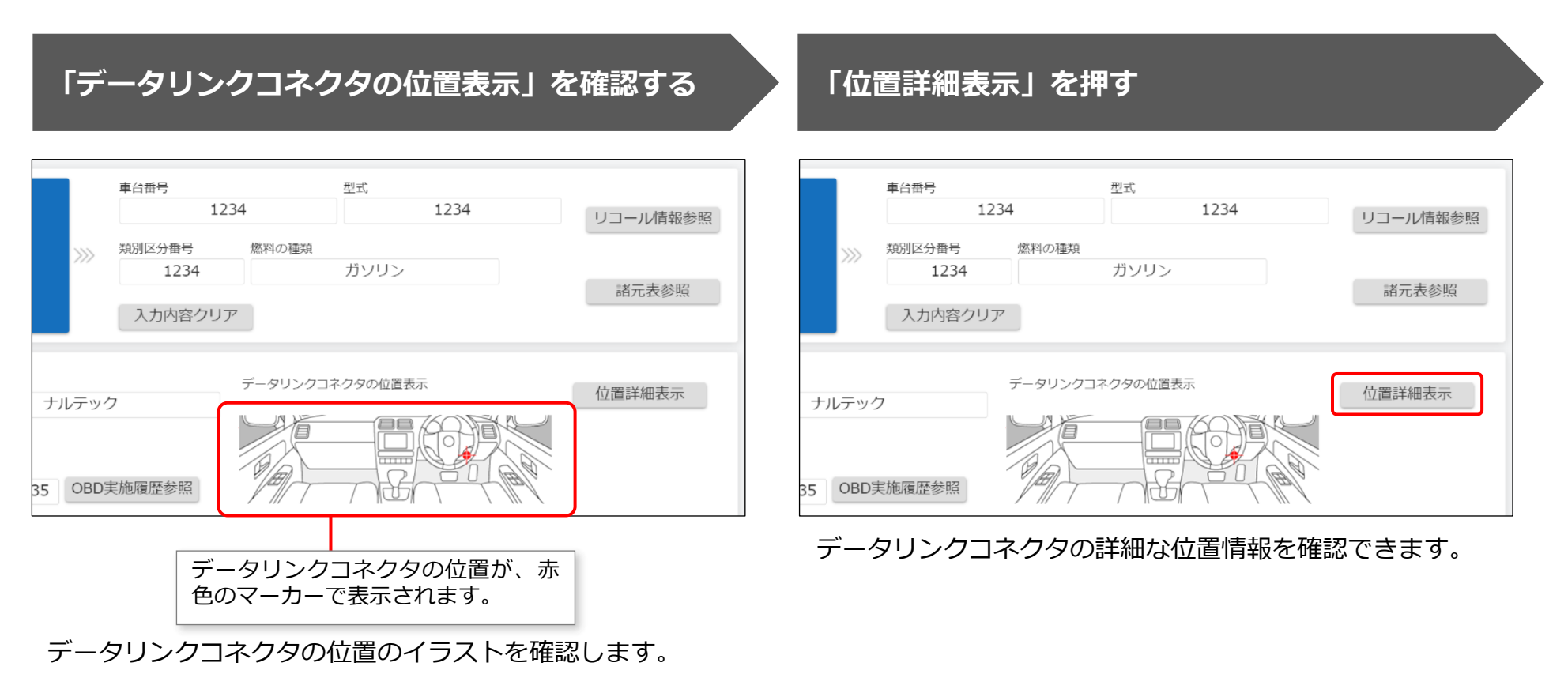

### **詳細を確認する**

接続端子を挿入する角度・向きなどを確認できます。

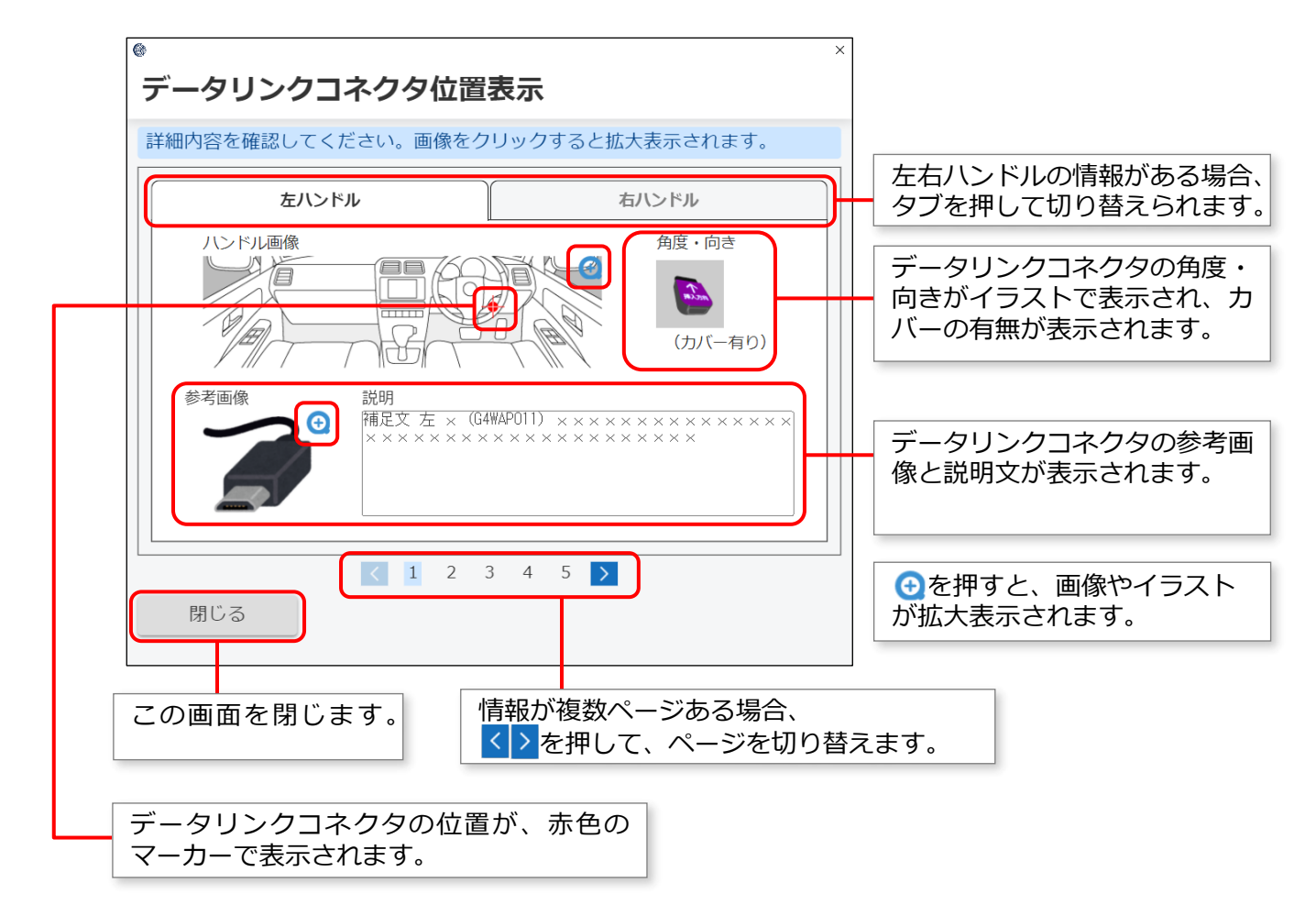

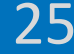

# **10.【車検証読取り、車両受付と要否確認、コネクタ位置確認の 講師デモ】**

前のスライドでご紹介した、アプリへのログイン、車検証読取り、OBD検査の要否確認、データリンクコネクタ位置の確認の操作につい て、アプリの操作をご覧いただきます。

- デモ動画▶[アプリにログインする\(初回\)](https://youtu.be/yxj5l-tV8hc)
- デモ動画▶[車両の受付をする](https://youtu.be/LfxIVLBIXkI)
- デモ動画▶OBD検査要否確認をする/[コネクタの位置の確認をする](https://youtu.be/xel4LmFlQfA)

※デモ動画は外部サイトへ移動します。

# **11.OBD検査を行う**

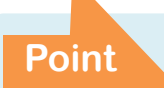

**Point OBD検査を実施し、OBD検査用サーバーが検査結果を自動判定**

OBD検査は以下の流れで実施します。

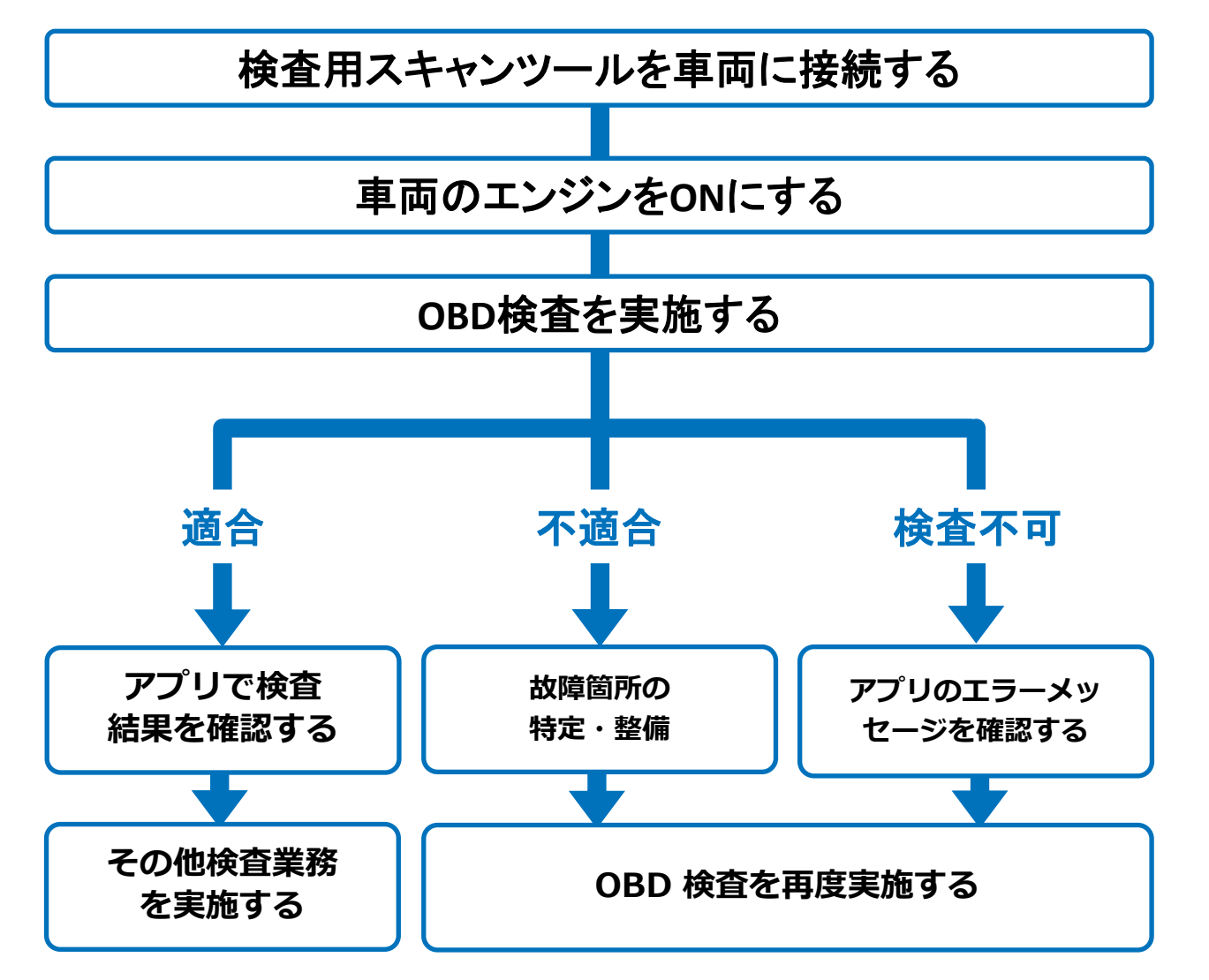

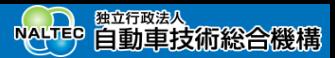

検査用スキャンツールを接続する前に、車両の電源がOFFであることを確認してください。

## **車両のデータリンクコネクタに、検査用スキャン ツールの接続端子を接続する 車両のエンジンをONにする**

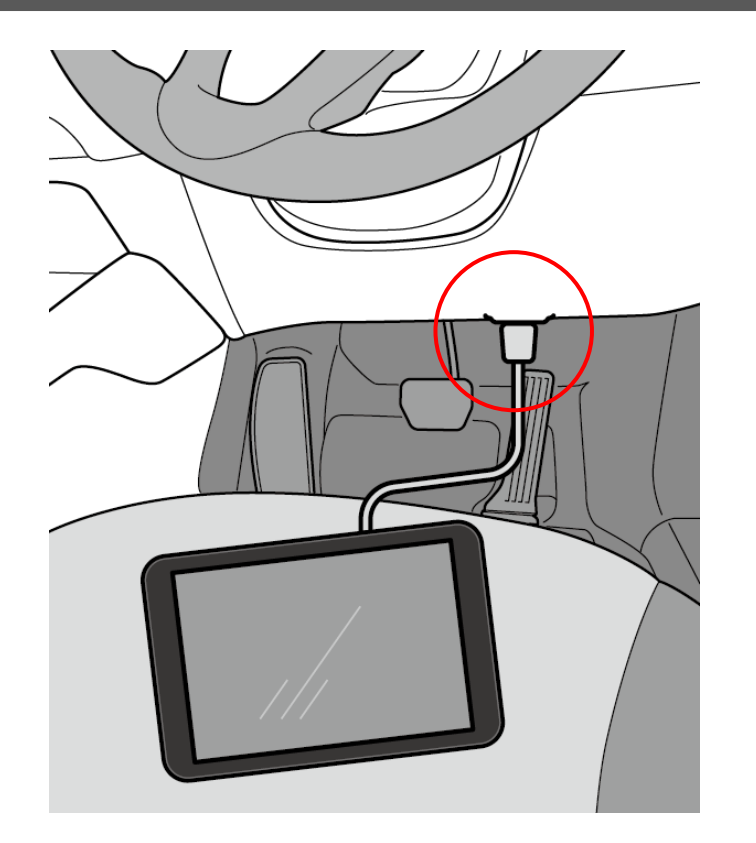

ハイブリッド車等はREADYにします。

キーOFFやイグニッションONの状態でOBD検査を実施した場合は、検 査結果にかかわらず、エンジンをONにした状態で再度「実行」ボタン を押下してください。

# **《OBD検査モード》画面で、「実行」を押す**

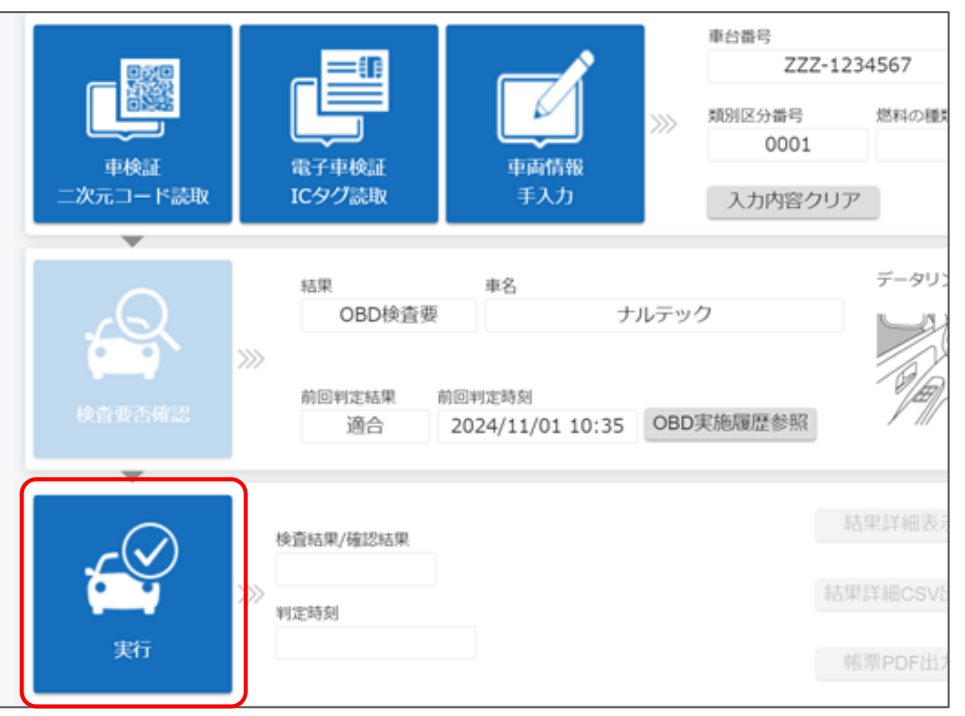

「処理を実施しています。このままお待ちください。」とい うメッセージが表示されます。

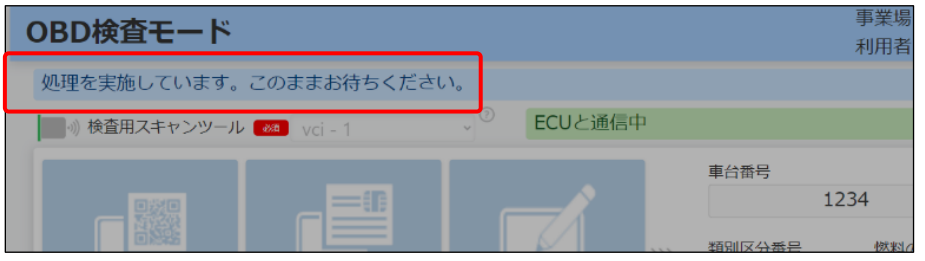

検査が完了すると、検査結果が表示されます。

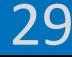

### **検査結果を確認する**

表示されたメッセージと検査結果(適合/不適合)を確認し ます。

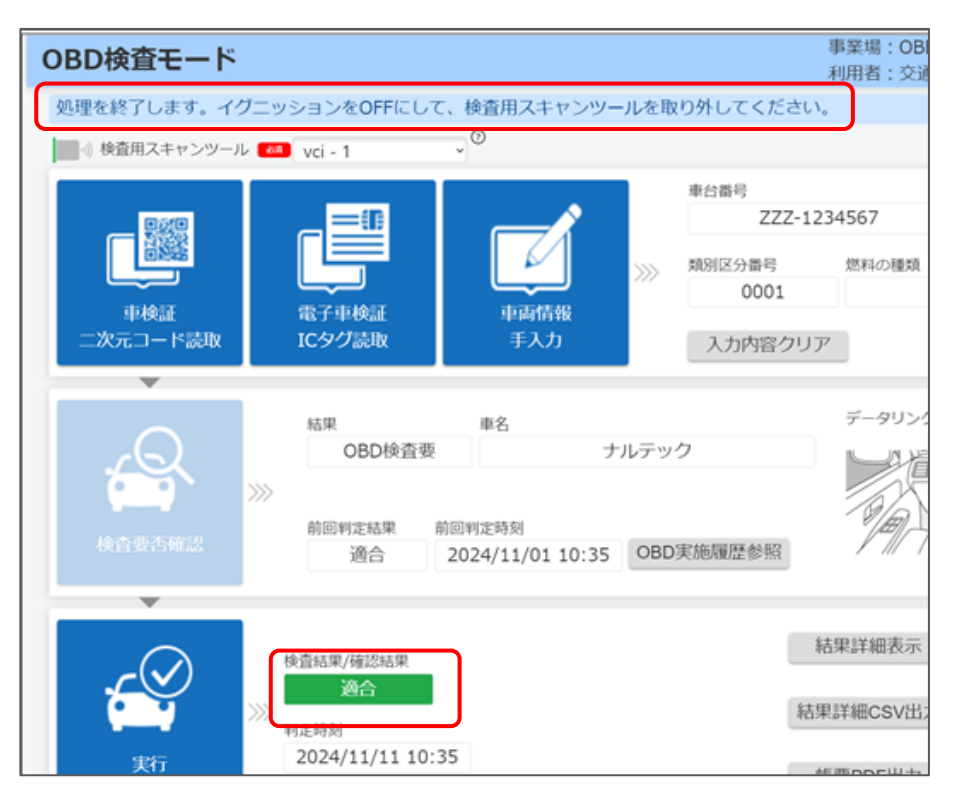

メッセージに従って、操作を行ってください。

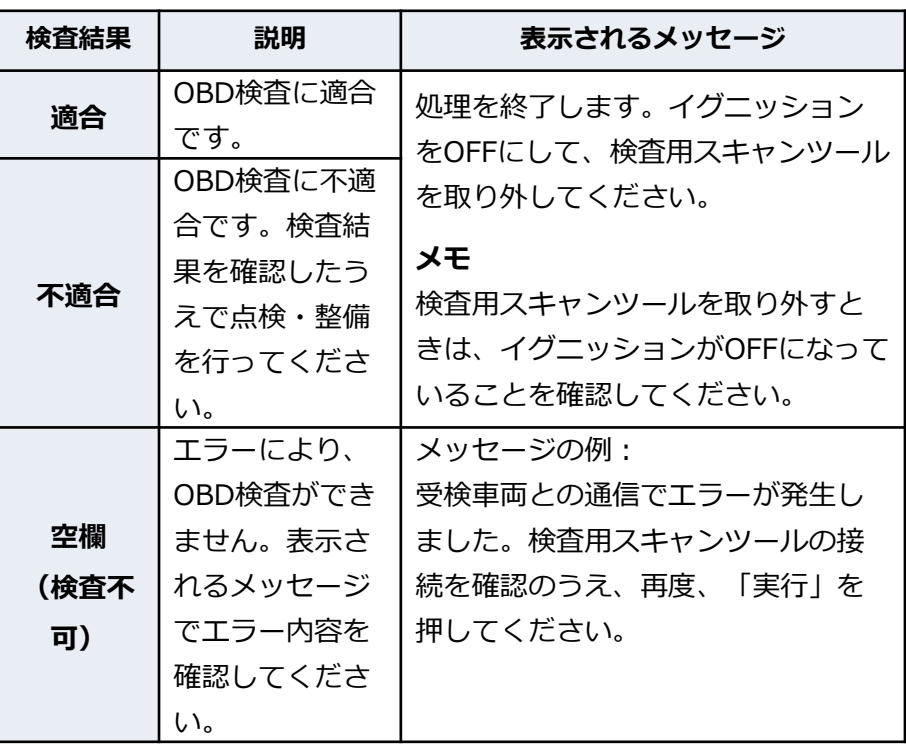

現在故障のみを特定DTCとして検出するため、過去の故障履歴があっ てもOBD検査結果に影響を与えることはありません。

#### 《排ガスOBD 警告灯判定》画面が表示された場合

改造により排ガス規制の適用が変わった場合、《排ガスOBD警告 灯判定》画面が別ウィンドウで表示されることがあります。 運転者席の警告表示を目視により確認し、画面の表示に従って合否 判定を行ってください。

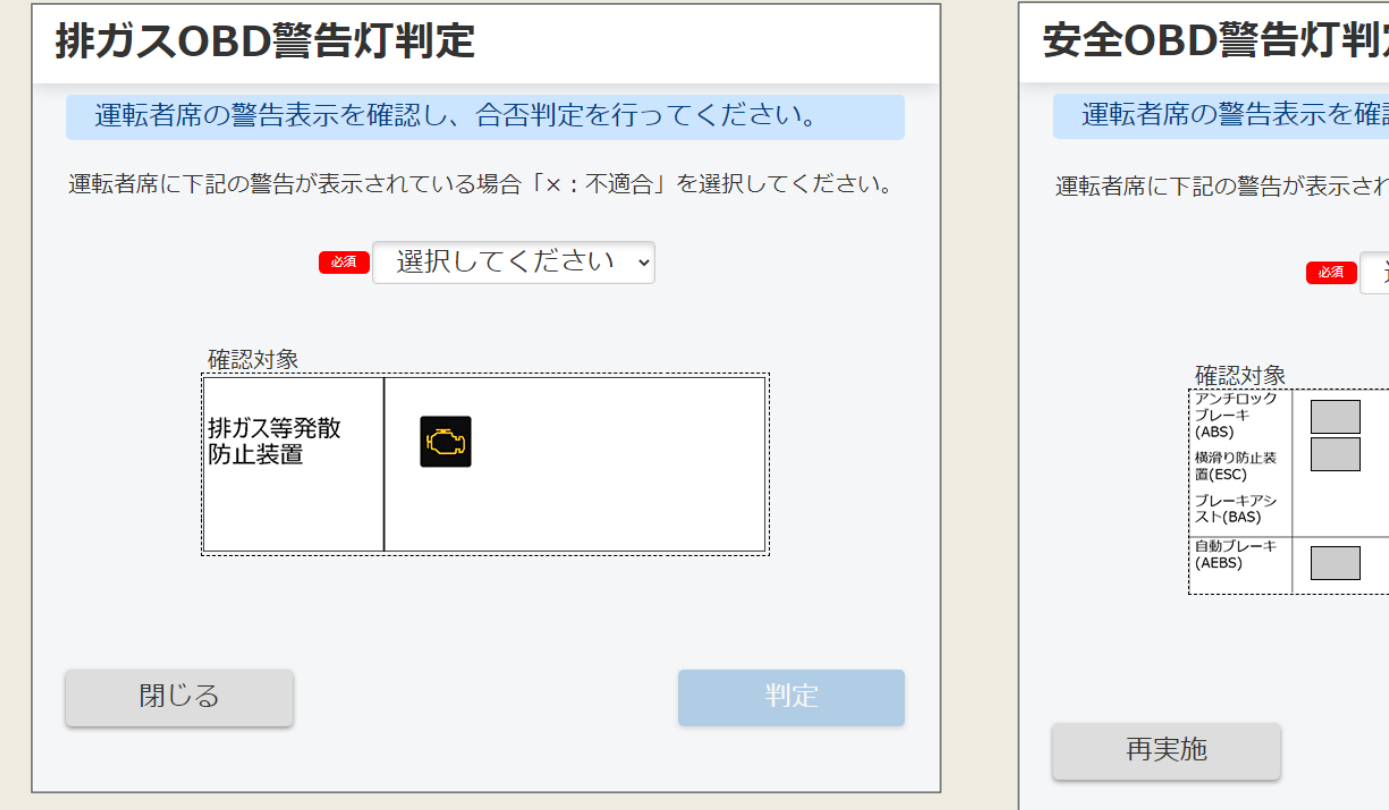

#### 《安全OBD 警告灯判定》画面が表示された場合

安全系のOBD検査対象装置との通信ができなかった場合、《安全 OBD警告灯判定》画面が別ウィンドウで表示されることがあります。 運転者席の警告表示を目視により確認し、画面の表示に従って合否判 定を行ってください。

# 安全OBD警告灯判定

運転者席の警告表示を確認し、合否判定を行ってください。

運転者席に下記の警告が表示されている場合「×:不適合」を選択してください。

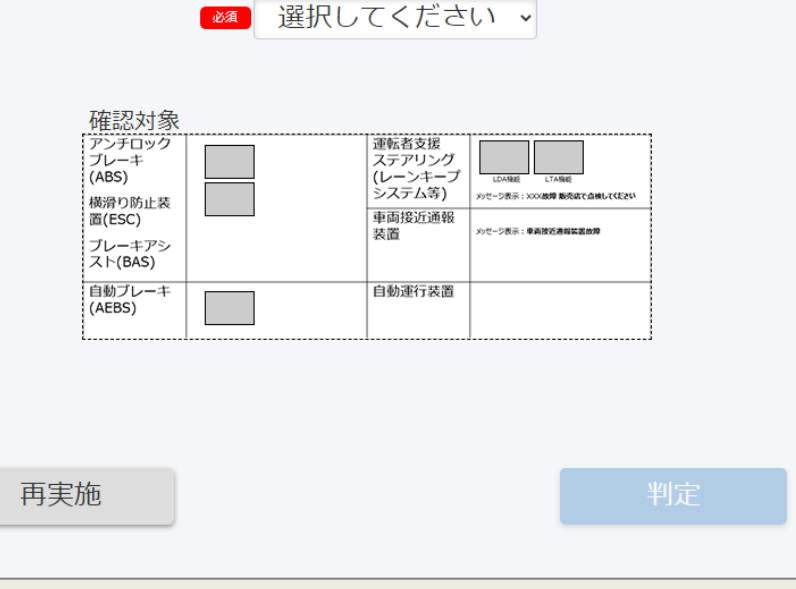

# **12.【OBD検査実施の実車デモ】**

実車エリアに移動して、前のスライドでご紹介した、アプリで行う以下のOBD検査業務を実際にご覧いただきます。

- ⚫ 車両への検査用スキャンツール接続
- OBD検査の実施
- OBD検査結果の確認(適合)

デモ動画▶OBD[検査を行う](https://youtu.be/b2E4DnxLrKU)

⚫ 車両より検査用スキャンツール抜き取り

※デモ動画は外部サイトへ移動します。

# **13.OBD検査結果を確認する**

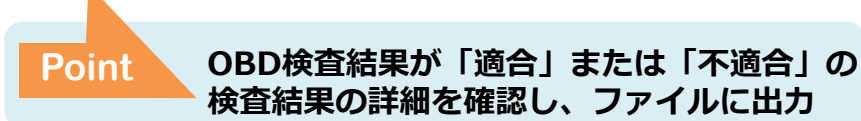

OBD検査結果が「適合」または「不適合」になった場合、検査結果の詳細を確認して、帳票やCSVファイルに出力できます。

※OBD検査結果には個人情報が含まれているため、取り扱いには十分注意してください。

# **OBD検査結果の詳細を表示する**

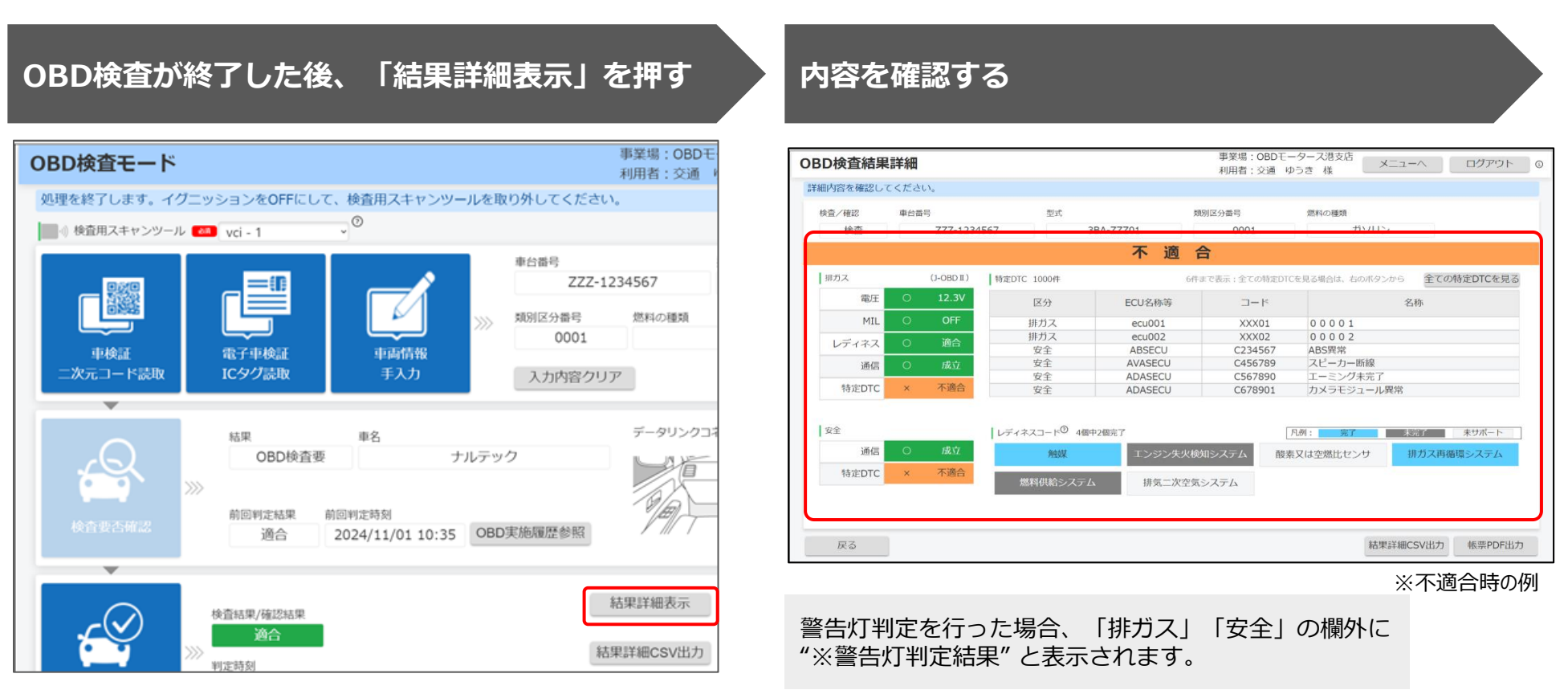

#### **OBD検査結果詳細画面に表示しきれなかった特定DTCを確 認する場合は、「全ての特定DTCを見る」を押す 一覧を確認する**

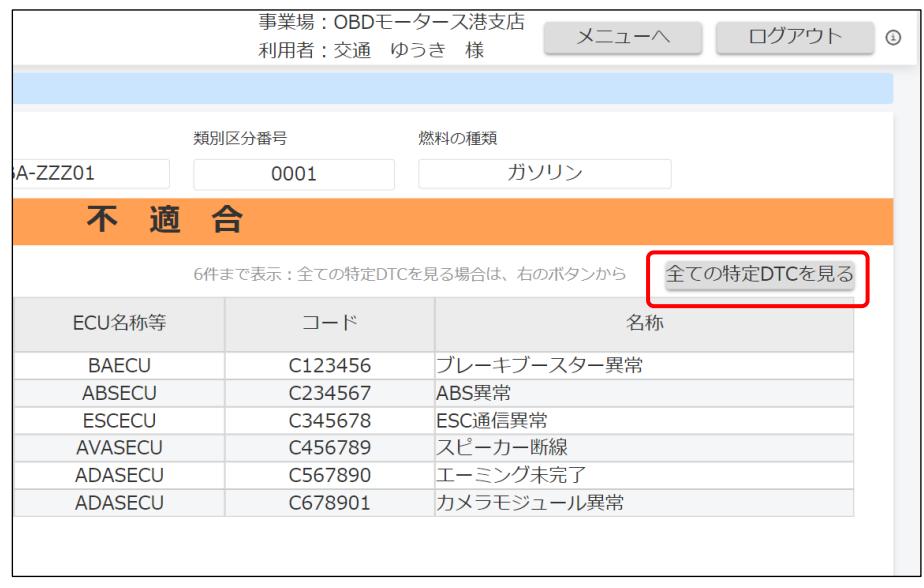

すべての特定DTCを一覧で確認できます。

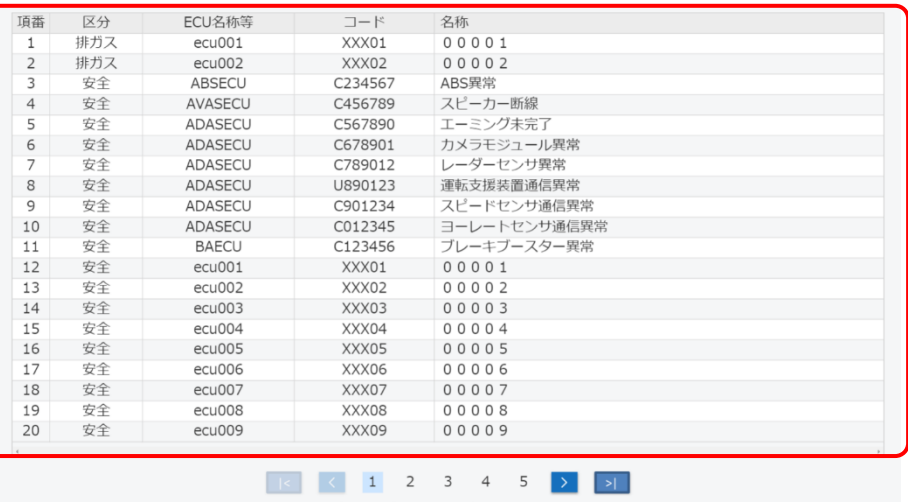

確認が終了したら、「戻る」を押して、《OBD検査結果詳 細》画面に戻ります。

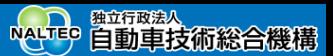

# **OBD検査結果を保存する**

OBD検査の結果をPDF形式またはCSV形式でダウンロードして保存することができます。

- ⚫ PDF形式で保存したファイルは、結果帳票として印刷して自動車使用者の方に渡す場合などに使用できます。
- CSV形式で保存したファイルは、外部システムに取り込むときなどに使用できます。詳細については、外部 システムの問い合わせ先にご連絡ください。

OBD検査結果を出力する際は、以下のことに注意してください。

- OBD検査結果には個人情報が含まれる場合があるため、OBD検査業務関係者 以外の方に共有しないよう、取り扱いには注意してください。
- 目的外での情報の利用は禁止されています。

# **帳票(PDFファイル)に出力する**

# **《OBD検査モード》画面で「帳票PDF出力」を押す 保存先のフォルダーを選択し、「保存」を押す**

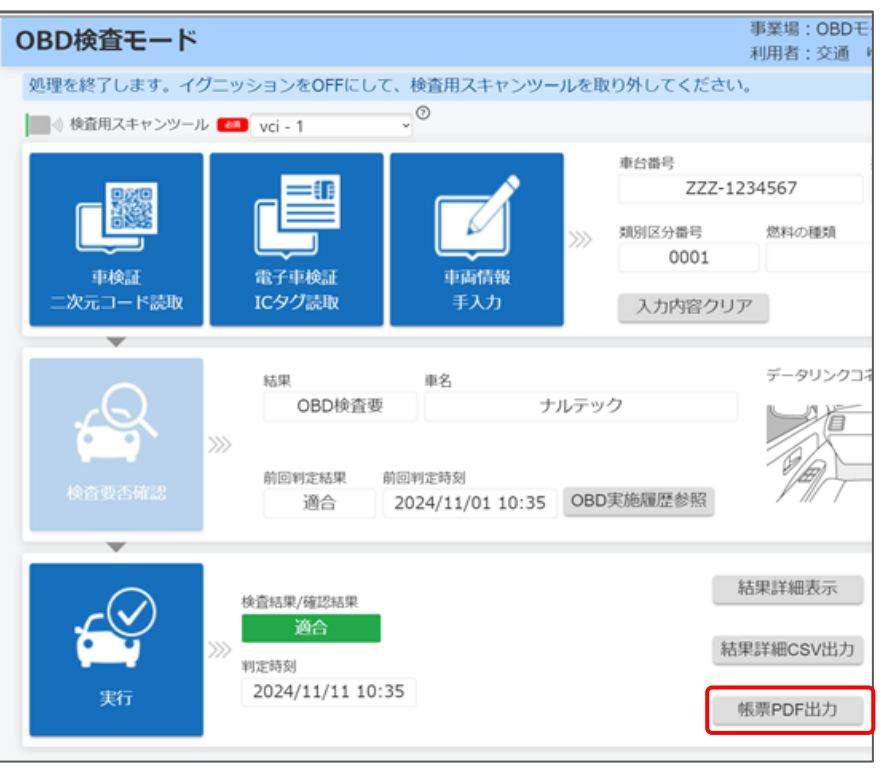

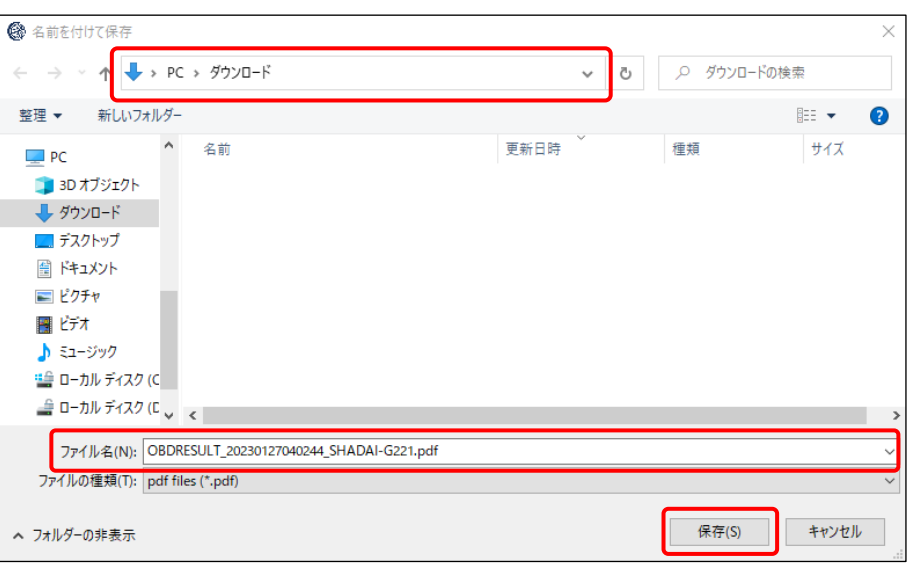

「OBDRESULT\_yyyymmddhhmmss\_[車台番号].pdf」 という名前のPDFファイルが保存されます。

### 帳票(PDF)のサンプルは以下です。

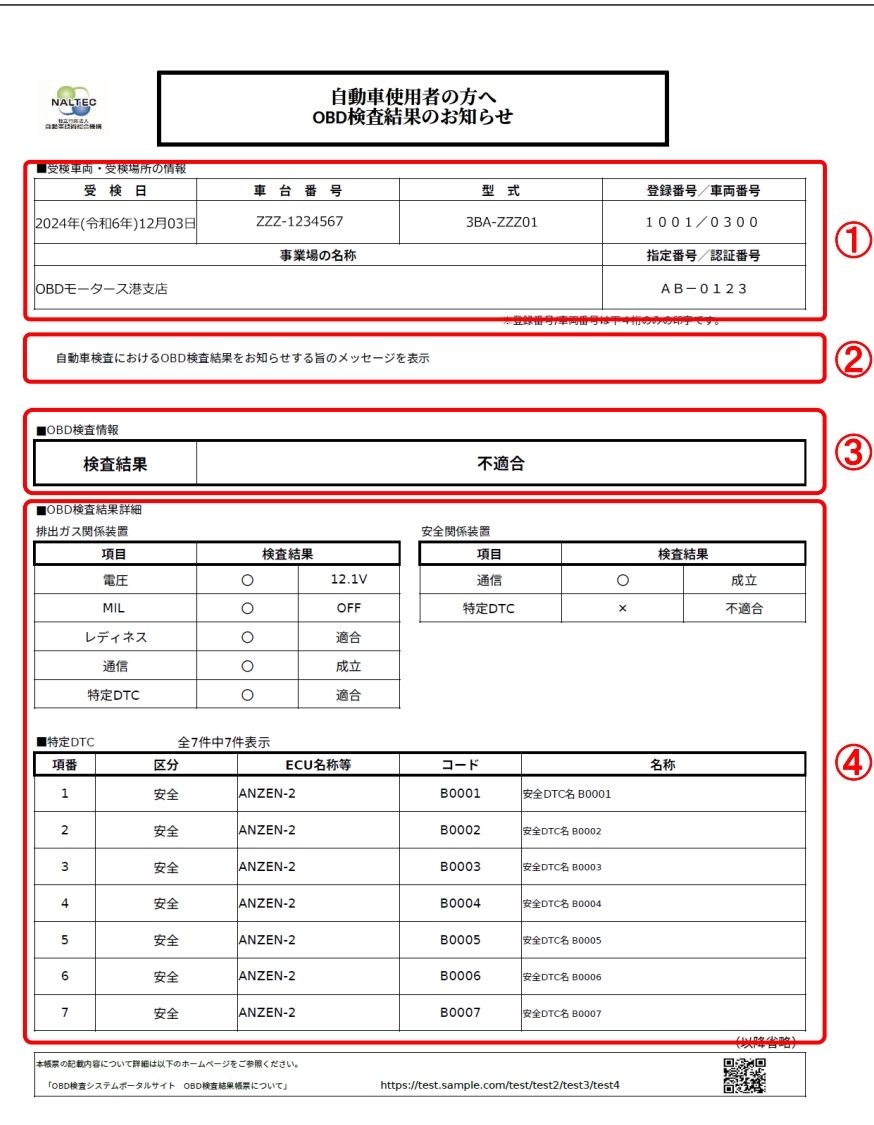

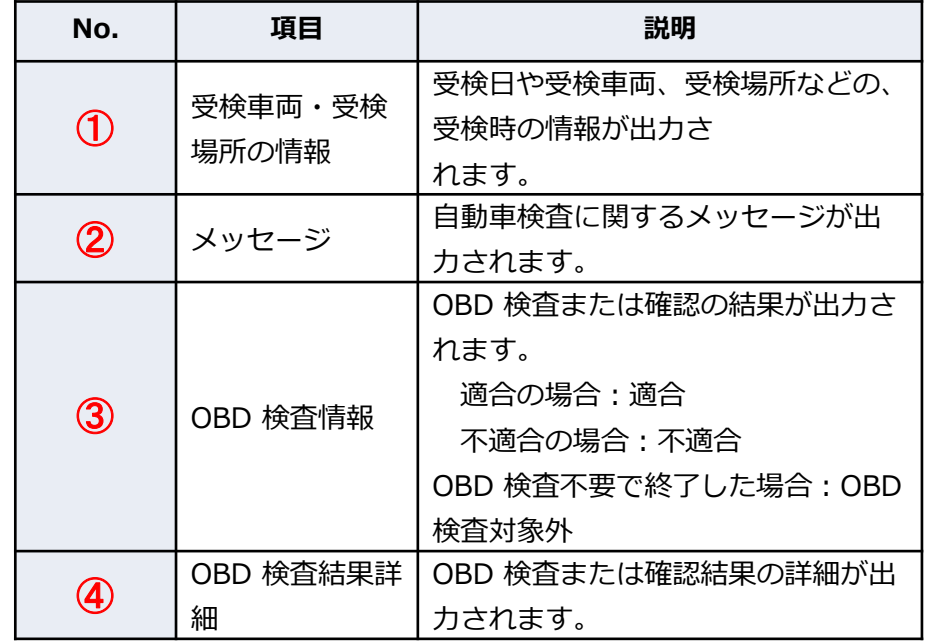

警告灯判定を行った場合、「排ガス」「安全」の欄外に "※警告灯判定結果" と表示されます。

# **CSV出力する**

### **《OBD検査モード》画面で「結果詳細CSV出力」を 押す 保存先のフォルダーを選択し、「保存」を押す**

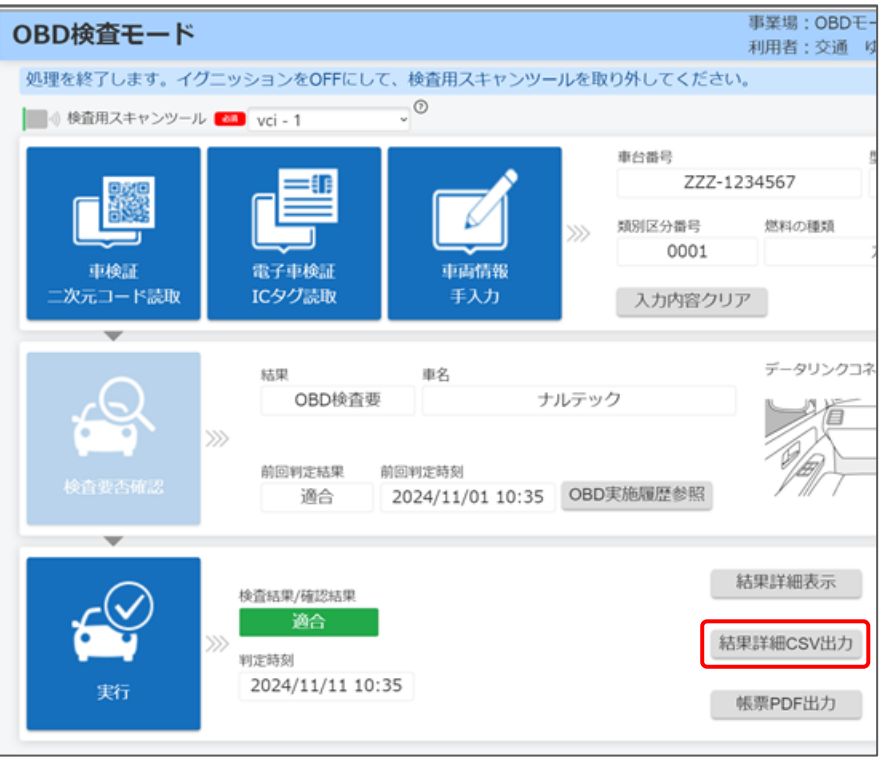

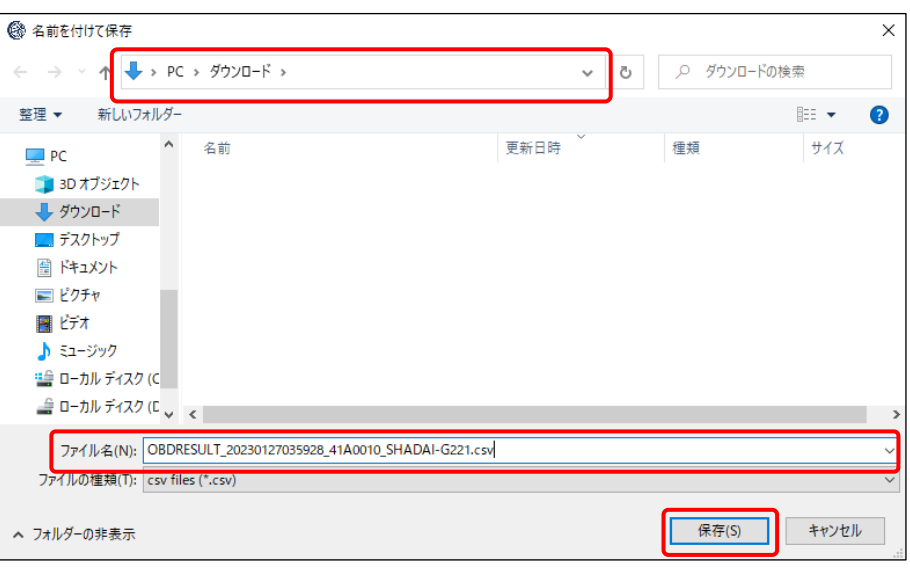

「OBDRESULT\_yyyymmddhhmmss\_[事業場ID]\_[車台番 号].csv」というファイル名で、OBD検査結果のCSVファイ ルが保存されます。

# **14.【OBD検査結果確認講師デモ】**

前のスライドでご紹介した、OBD検査結果の詳細表示、車検証読取り、OBD検査結果をPDFやCSVに保存する操作について、ア プリの操作をご覧いただきます。

デモ動画▶OBD[検査結果の詳細を表示する](https://youtu.be/HHaJ41_PEeE)

デモ動画▶OBD[検査結果を保存する](https://youtu.be/QS9h6RA9jVE)

※デモ動画は外部サイトへ移動します。

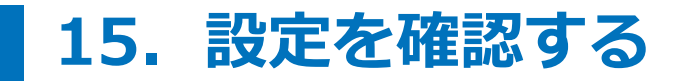

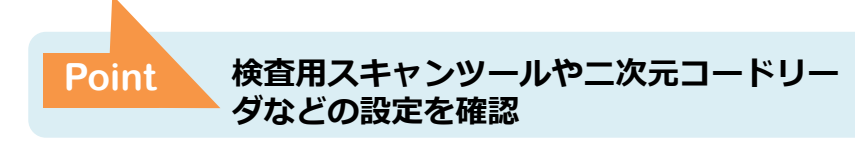

OBD検査(確認)に使用する検査用スキャンツールや二次元コードリーダなどの設定を確認します。必要に応じて、 設定を入力・変更します。

ここで検査用スキャンツールやモードを設定しておくことで、操作の際の設定や入力を省くことができます。また、 設定した内容は操作時に変更することもできます。

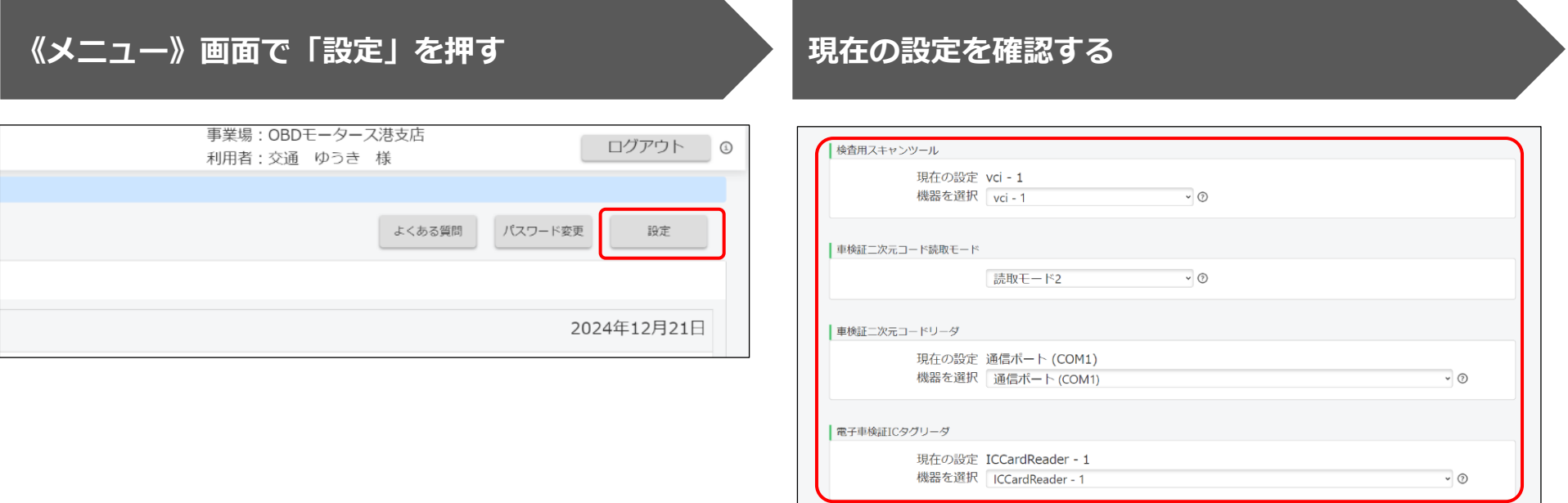

表示されている設定を確認します。

# **必要に応じて設定を変更する** スポップ おかり おくさん容を確認して「設定」を押す

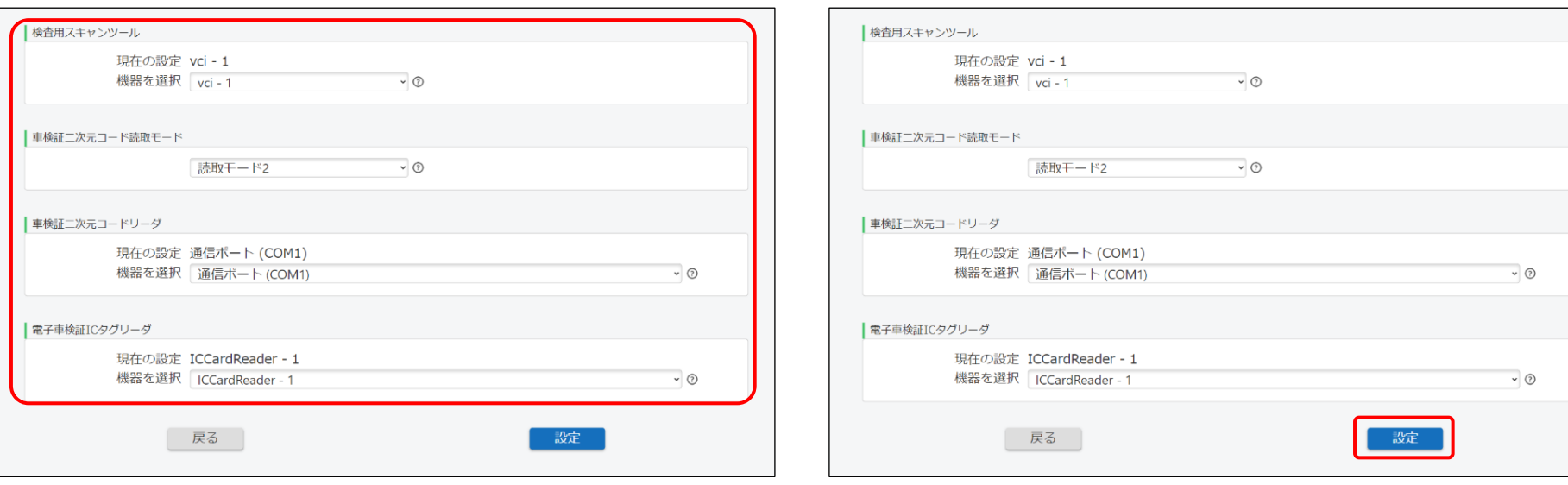

#### プルダウンリストを押して表示される項目から、設定したい 機器やモードを選択します。

# **16.関連情報を確認する**

過去に実施したOBD検査の履歴や、車両についての参考情報(諸元表、リコール情報)を確認できます。

**過去のOBD検査実施履歴を確認する**

**「OBD実施履歴参照」を押す**

検査要否確認が完了すると、「OBD実施履歴参照」が押せるようになります。

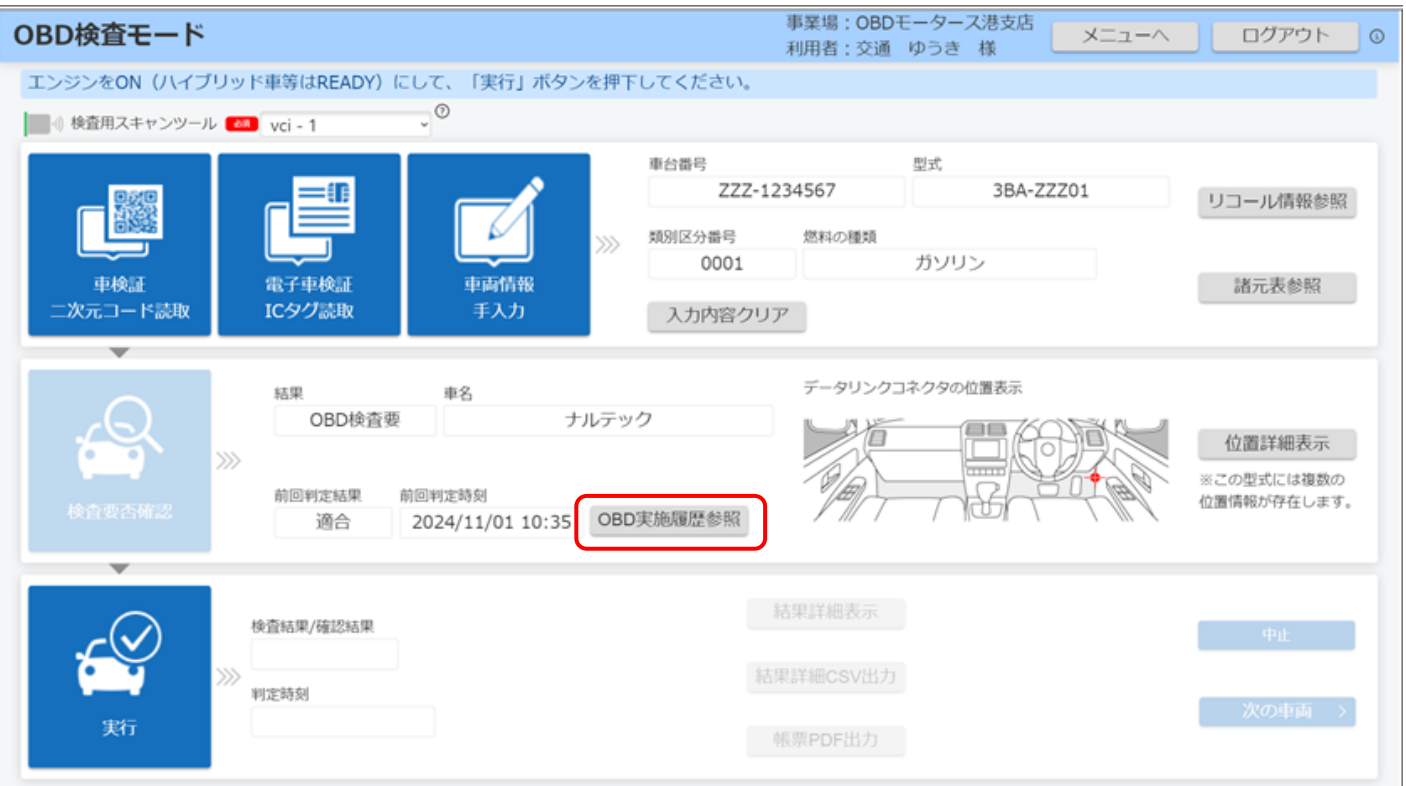

### **内容を確認する**

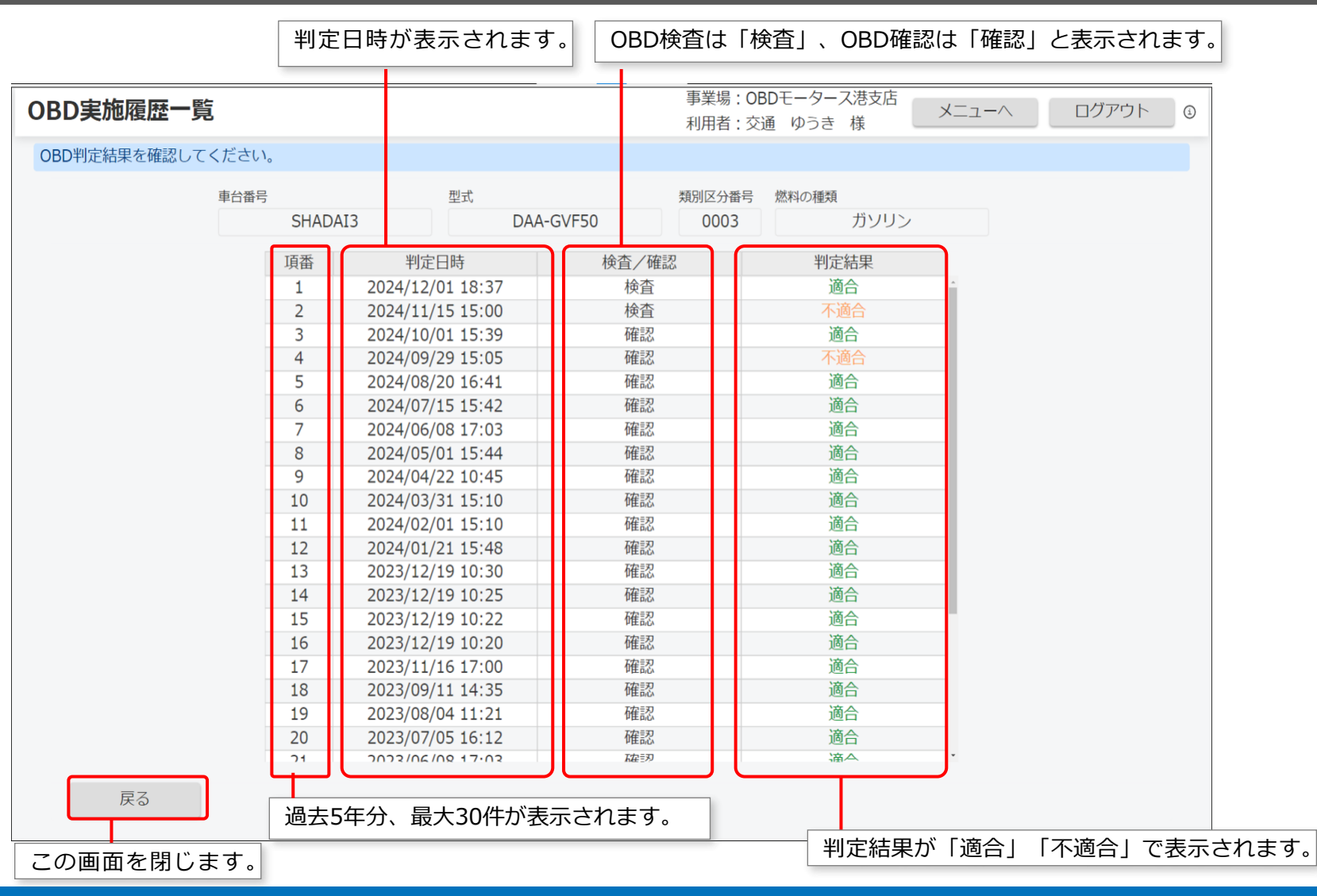

## **諸元表を確認する**

**「諸元表参照」を押す 内容を確認する**

検査要否確認が完了すると、「諸元表参照」が押せるように なります。

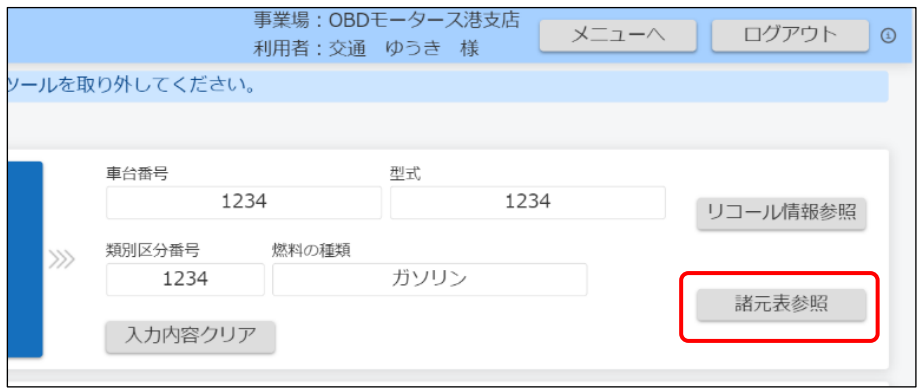

#### 型式ごとの諸元情報が表示されます。「内容」欄のリンクを 選択すると、諸元表のPDFファイルがダウンロードできます。

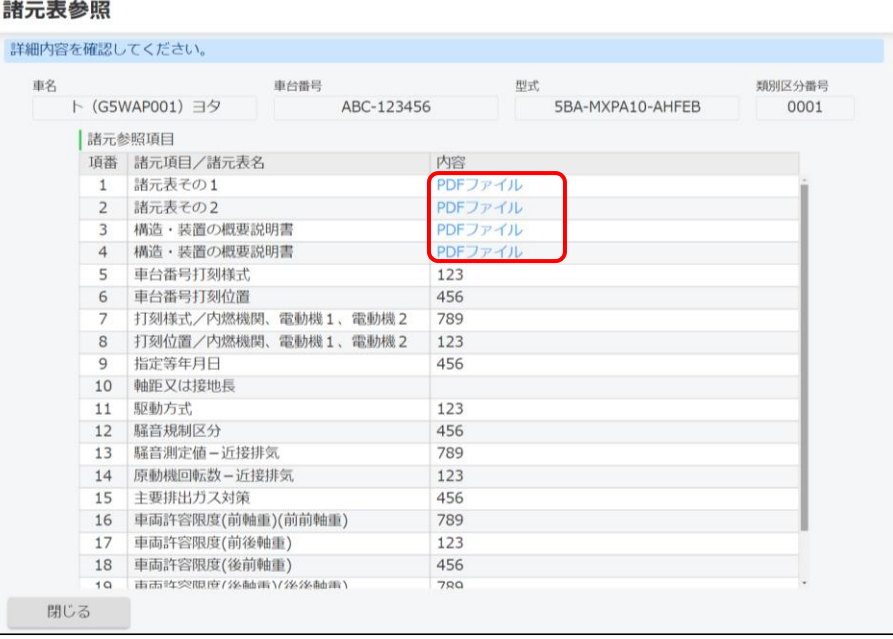

「内容」欄にリンクが表示されていない場合は、PDFファイル をダウンロードできません。

平成14年以降の型式指定自動車であり、かつ、自動車製作者等から諸 元表情報が登録されている車両の諸元表を見ることができます。 ただし、すべての情報を網羅しているわけではないため、あくまで参 考情報として取り扱ってください。

# **リコール情報を確認する**

検査要否確認が完了し、車名コードが特定できる場合に、「リコール情報参照」のボタンが押せるようになります。

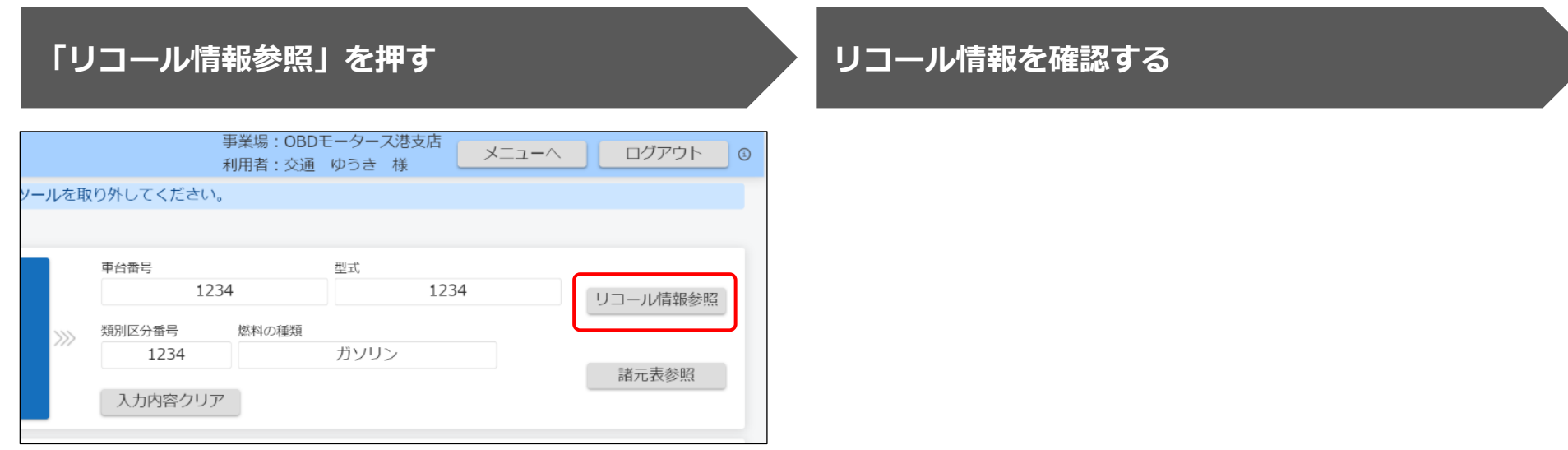

対象車両のリコール届出をした自動車製作者等のホームペー ジが、別ウィンドウ(Webブラウザ)で表示されます。

# **17.【設定確認・関連情報確認講師デモ】**

前のスライドでご紹介した、OBD検査(確認)に使用する機器の設定確認、関連情報の確認の操作について、アプリの操作をご 覧いただきます。

デモ動画▶[設定を確認する](https://youtu.be/cHXHQ43QWPA)

デモ動画▶[関連情報を確認する](https://youtu.be/SDw0hCj6anc)

※デモ動画は外部サイトへ移動します。

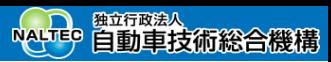

# **18.まとめ**

本研修でご紹介したアプリの機能をまとめます。

⚫ **特定DTC照会アプリの機能概要**

利用者管理システムでOBD検査の事前準備を行った後、アプリでOBD検査を行います。

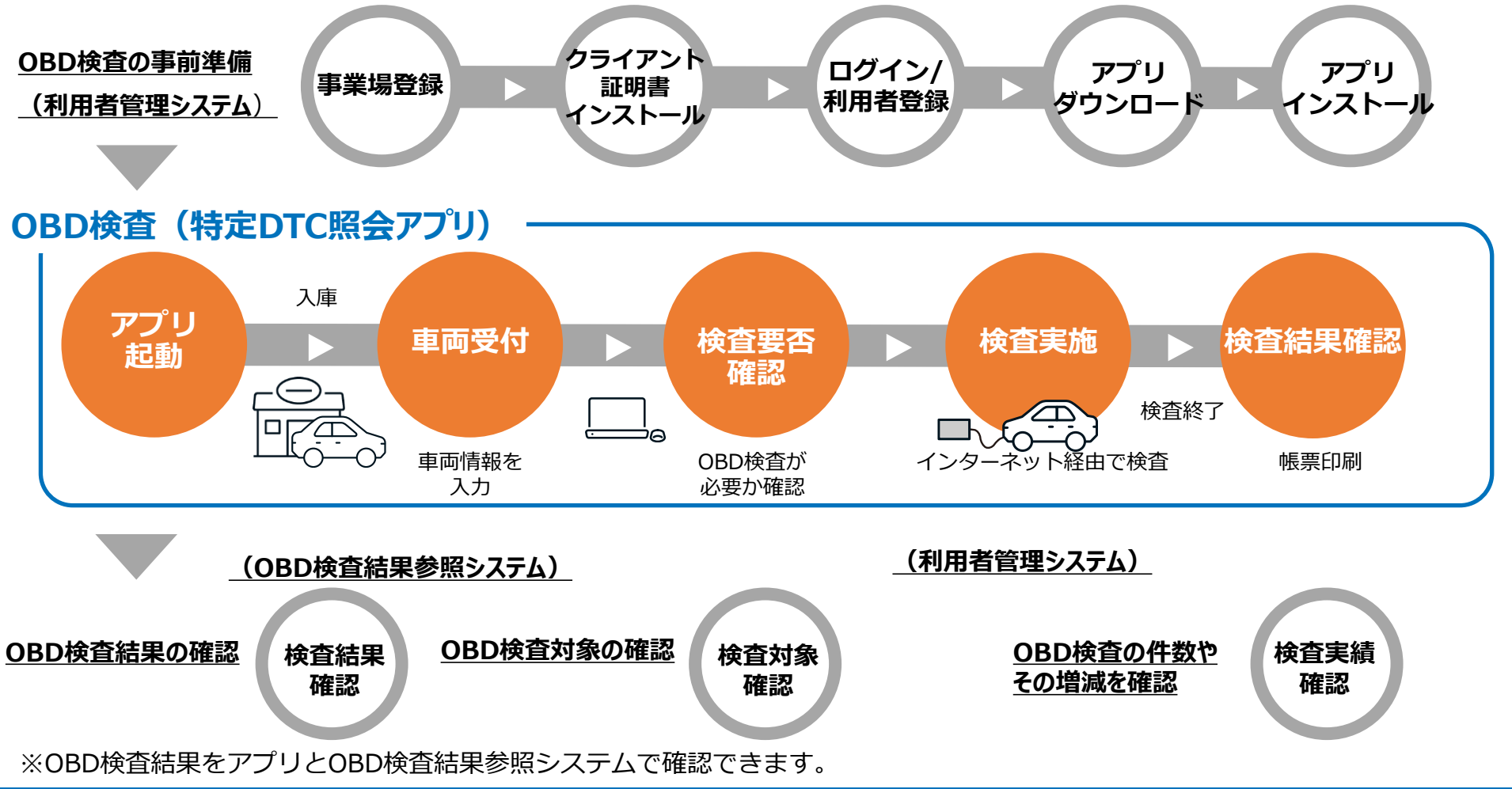

# ⚫ **OBD検査の要否を自動で確認**

本アプリでは、画面の案内に従って車両情報を入力することで、車両がOBD検査の対象であるかどうかを自動判定します。

# ⚫ **OBD検査の合否を自動判定**

OBD検査は本アプリとOBD検査用サーバーとの間で自動的に行われ、OBD検査の合否を自動判定します。

# ⚫ **OBD検査結果の詳細確認**

本アプリで行ったOBD検査の合否、詳細な結果やOBD確認結果はOBD検査用サーバーに保存され、車両の情報として後 からアプリで確認できます。

必要に応じて、検査結果を帳票(PDFファイル)やCSVファイルとして出力できます。

※検査結果は自動的にOBD検査結果参照システムに連携されるため、OBD検査結果参照システムからも確認できます。

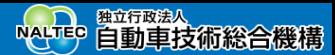

# **19.困ったときには**

アプリを利用してOBD検査業務を実施中に、困ったことや分からないことがあるときは、アプリの《よくあるご質 問》画面やOBD検査ポータル、マニュアルを確認してください。

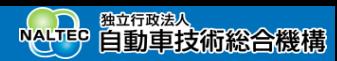

# **《よくあるご質問》画面**

マニュアルのダウンロードや、よくある質問に対する回答の確認、チャットボットでの問い合わせができます。ま た、お問い合わせ先としてOBD検査コールセンターの電話番号が記載されています。

《メニュー》画面で「よくある質問」を押すと、《よくあるご質問》画面が表示されます。

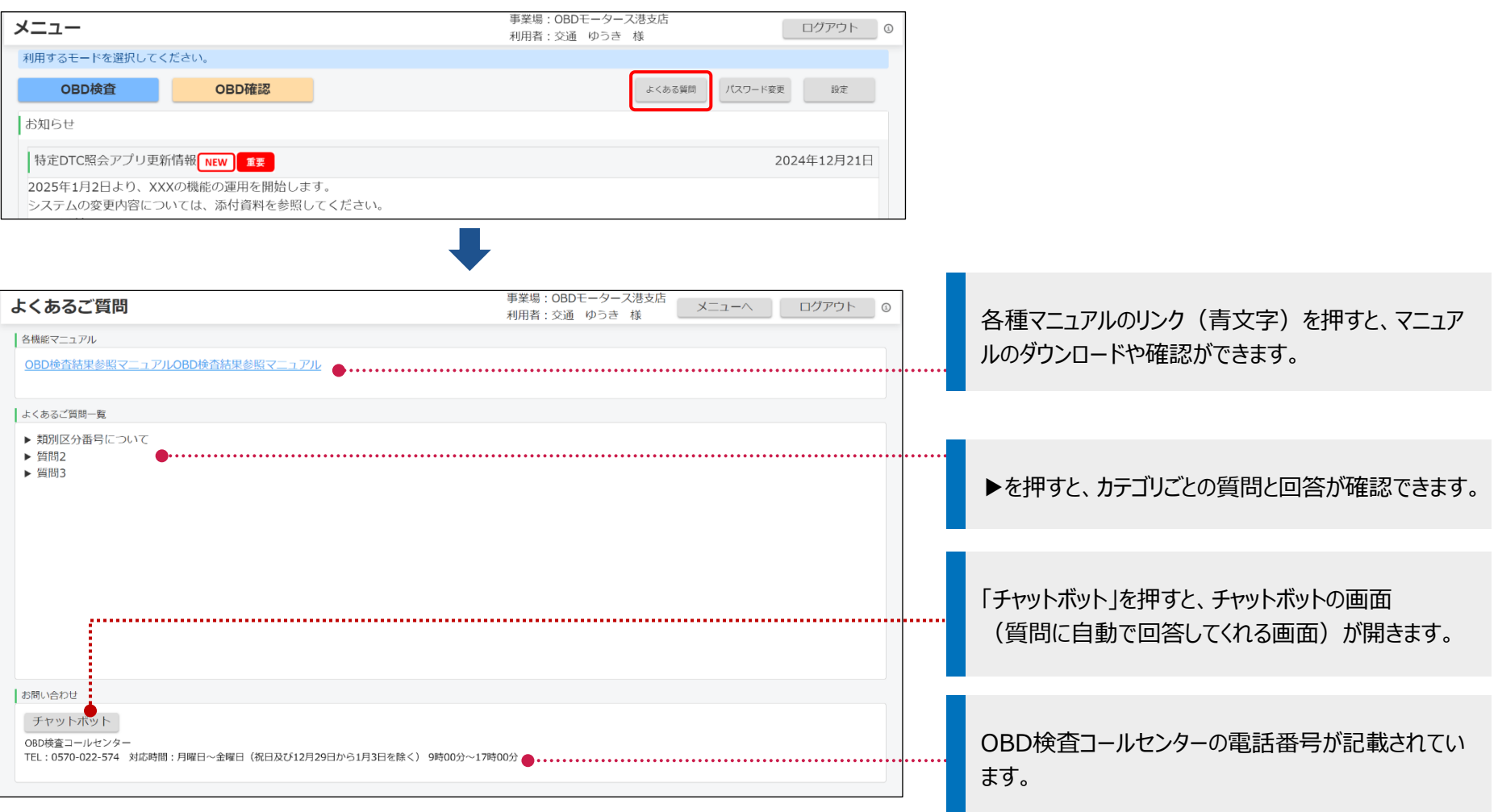

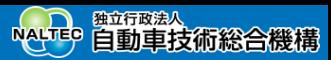

# **OBD検査ポータルサイト**

OBD検査に関する情報発信、学習支援メニューとして、「OBD検査ポータル」を設置しています。 OBD検査ポータルでは、OBD検査システムへのログイン、マニュアルの確認、動画による自主学習、お知らせの 確認、チャットボットでの問い合わせができます。また、検査用スキャンツールに関する情報が掲載されています ので、検査用スキャンツールに関するお問い合わせがあった際も情報を確認することができます。

# **https://www.obd.naltec.go.jp**

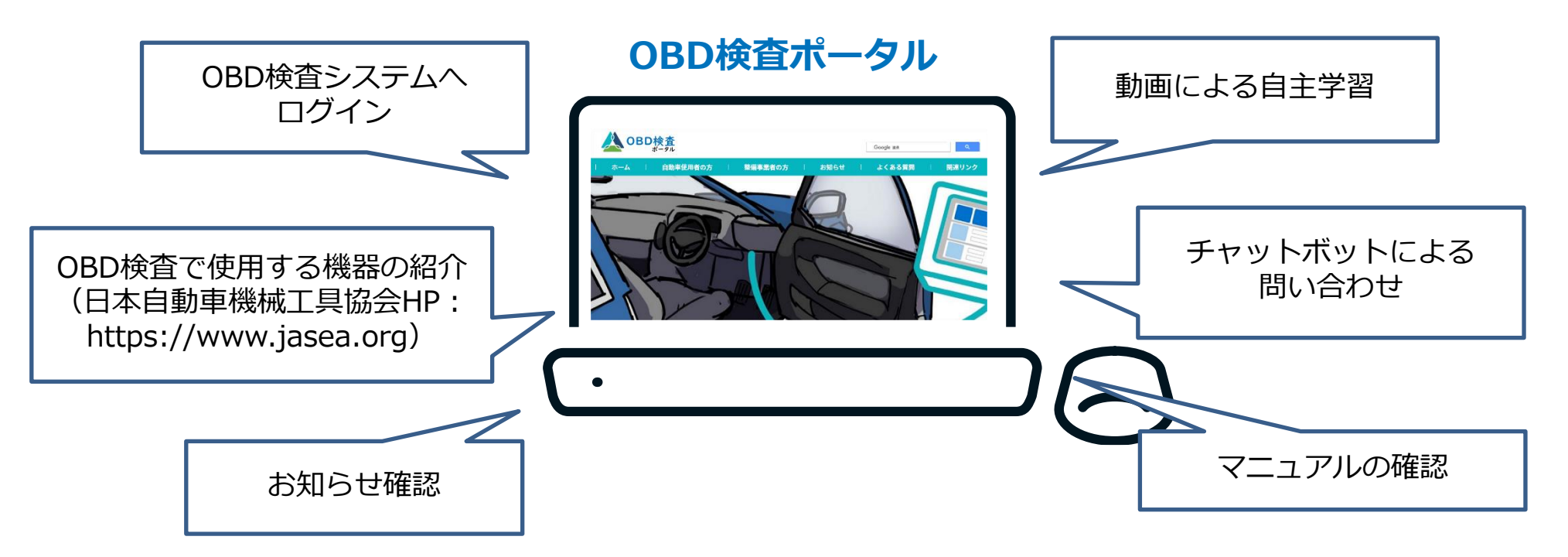

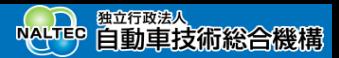

# **お問い合わせ先**

本アプリについてのお問い合わせ先は以下になります。

### お問い合わせ先:**OBD検査コールセンター**

**電話番号:**0570-022-574 **対応時間:**月曜日~金曜日(祝日および12月29日から1月3日を除く)9時00分~17時00分

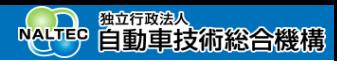

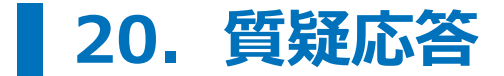

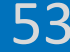

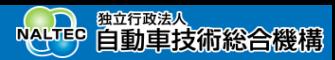

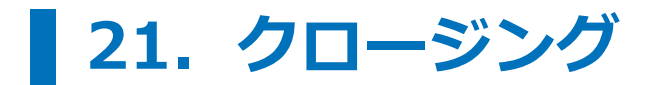

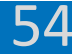